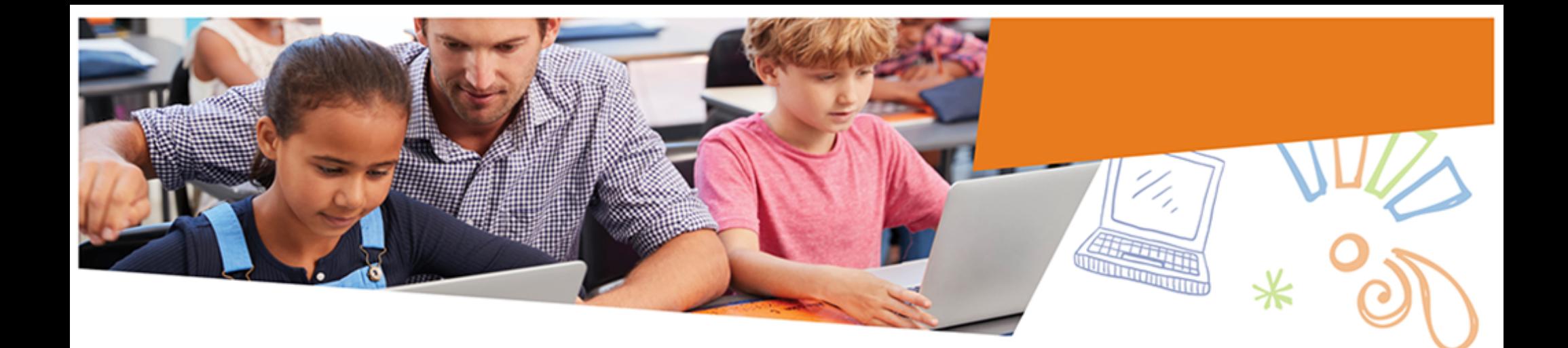

# **Follett Destiny®**

**Destiny Library Manager Webinar Training**

*Essentials*

Participant Edition

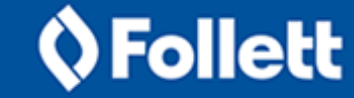

# Table of Contents

 $*$ 

 $\bullet$ 

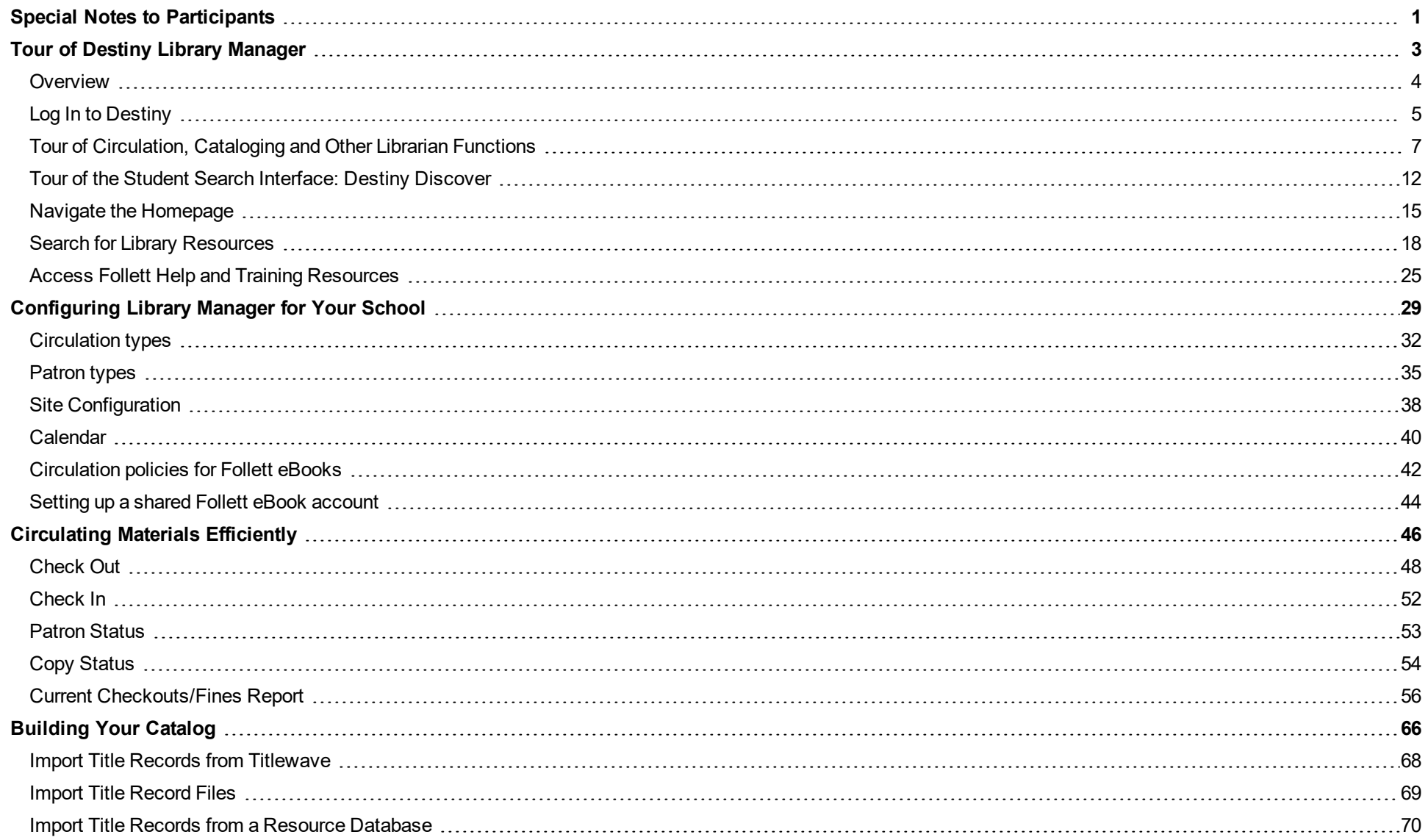

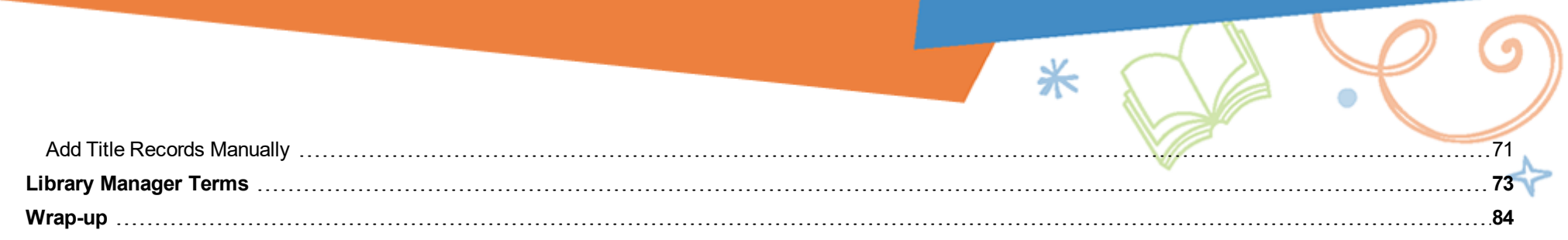

# <span id="page-3-0"></span>Special Notes to Participants

#### **Course Description**

Welcome to the Follett Destiny® Library Manager Essentials training. This training uses a simple 'plan, apply and assess' methodology to help you incorporate Destiny into your daily routine. Each module, and supporting quick reference guides and videos, walks you step-by-step through some of the basic features. You can easily transfer the knowledge you gain and skills you develop in this training to your school or classroom. Participating in the discussions and activities is key.

⋇

During the training, please do not hesitate to ask questions. Your facilitator may take notes to respond to questions later in the training when the related topic arises.

We're delighted that you are a Follett customer, and we look forward to providing you with the training, professional development, and services you need to achieve success.

#### **Who Should Take This?**

Librarians, information technology personnel, and others assigned a role using Library Manager

# **Destiny Training Module Descriptions**

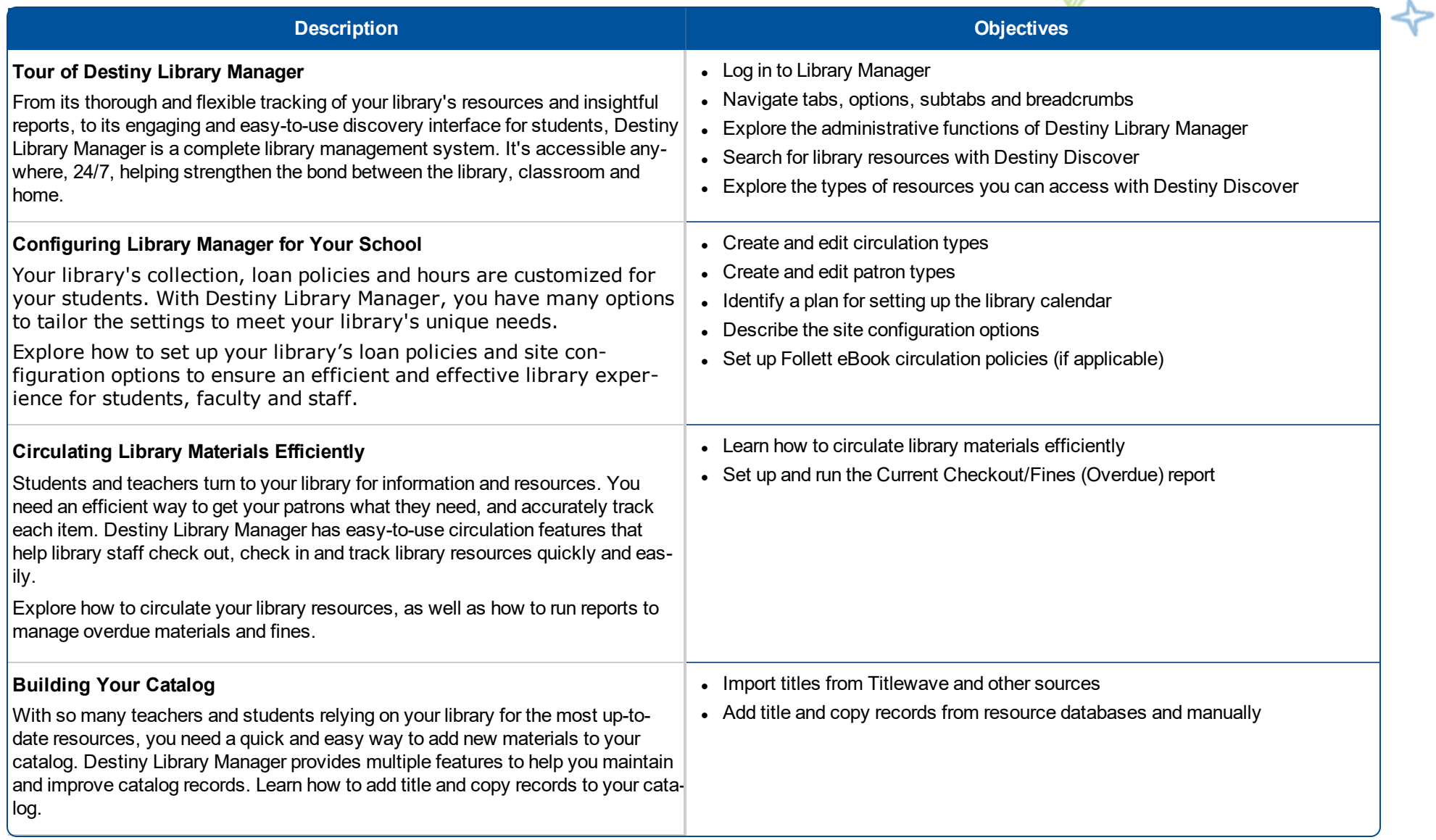

米

 $\bullet$ 

# <span id="page-5-0"></span>Tour of Destiny Library Manager

# **Description**

From its thorough and flexible tracking of your library's resources and insightful reports, to its engaging and easy-to-use discovery interface for students, Destiny Library Manager is a complete library management system. It's accessible anywhere, 24/7, helping strengthen the bond between the library, classroom and home.

⋇

# **Objectives**

- Log in to Library Manager.
- Navigate tabs, options, subtabs and breadcrumbs.
- Explore the librarian functions of Destiny Library Manager.
- Search for library resources with Destiny Discover®.
- Explore the types of resources you can access with Destiny Discover.

# **Activities**

- Log in to and navigate Library Manager.
- Search for library resources.
- Access Follett Help and training resources.
- Find where you perform specific library tasks.

## <span id="page-6-0"></span>**Overview**

Destiny Library Manager helps you efficiently complete day-to-day tasks in a way that works best for your school with:

- Quick and accurate methods of adding new materials to your catalog.
- Easy resource checkout, checkin and tracking.
- Several pre-configured and customizable reports to quickly gather data on outstanding fines, collection areas that need weeding and statistics information for administrators.

Library Manager's search interface, Destiny Discover, lets patrons view your library's print and digital resources. With a single search, you can find books, eBooks, audiobooks, database resources and more. Destiny Discover is available at school or on-the-go on any device via a web browser.

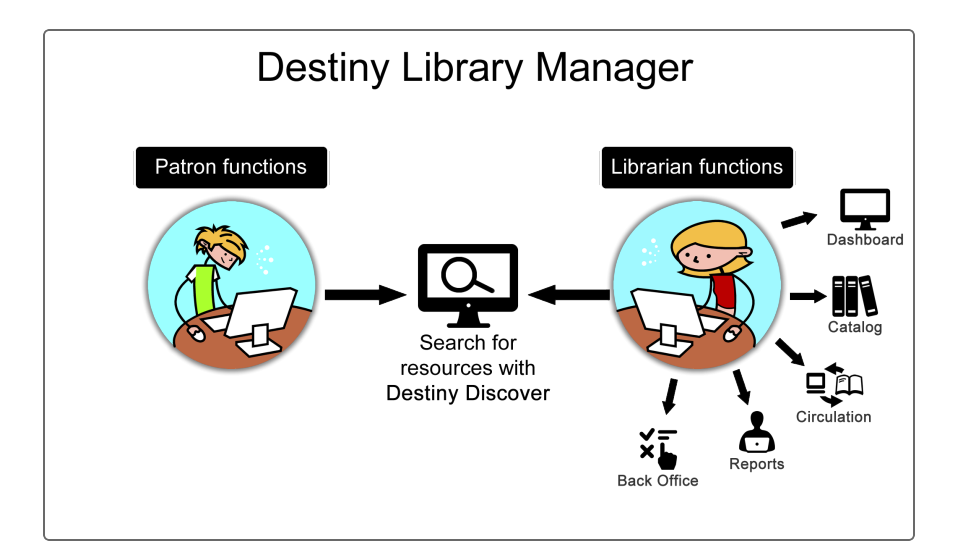

# <span id="page-7-0"></span>**Log In to Destiny**

A logged-in Destiny user has access to more Destiny features and functionality.

#### **Notes:**

- Many schools set up single sign-on to Destiny with network or Google credentials.
- In addition to the login you use for most of your daily tasks, you might have a district-level login you use for specific tasks.

#### **To log in to a specific school, use the following instructions:**

- 1. From the district welcome page, click your school name.
- 2. Click **Log In**. The Login page appears.

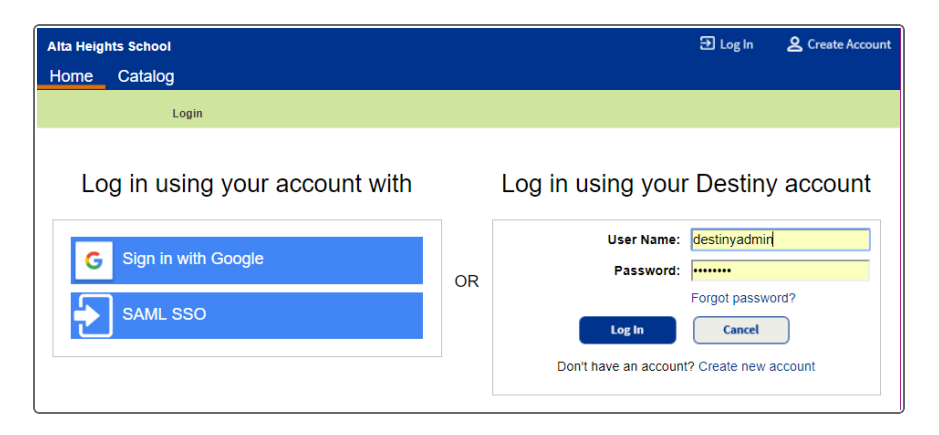

3. Do one of the following:

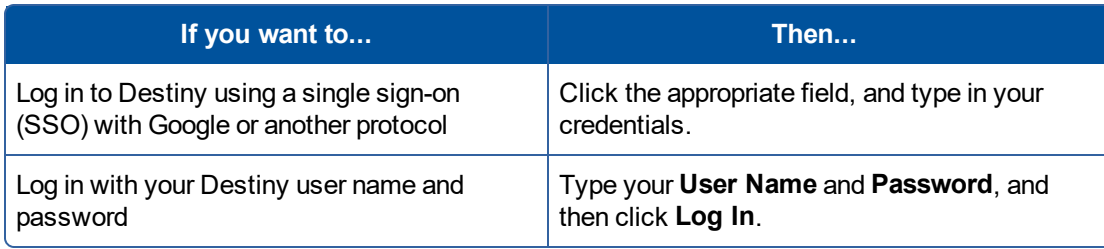

**If you are logging in as a Destiny Administrator or another district-level user, use the following steps:**

- 1. From the district welcome page, click **Log In**.
- 2. Type your **User Name** and **Password**, and then click **Log In**.

**Note:** If your school uses SSO, district users with site access can log in at the site or district, and switch between the two. If a district user without site access logs in at the site level, they will be routed to the district. If a site user logs in at the district level, they will be routed to their site.

# <span id="page-9-0"></span>**Tour of Circulation, Cataloging and Other Librarian Functions**

Library Manager circulation, cataloging and other administrative functions are organized by tabs, options and subtabs.

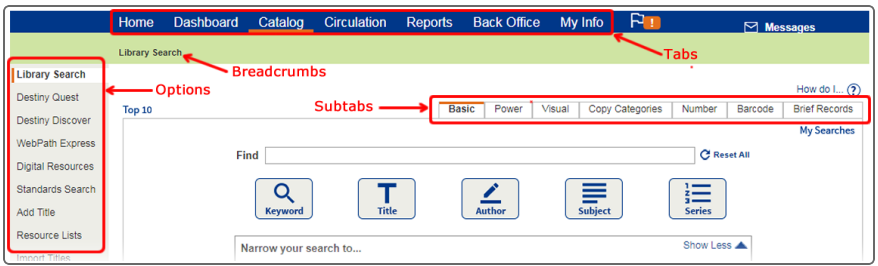

On each tab, a list of options appears on the page's left side. Many options have subtabs. Orange highlights and breadcrumbs show where you are. Use them instead of your browser's back button to return to previous pages.

User access to tabs, options and subtabs is based on permissions assigned by a Destiny or sitelevel administrator.

#### **Explore the tabs available to you:**

**Home:** First page you see when you log in to access Library Manager's administrative functions. This can be customized with text, links and images.

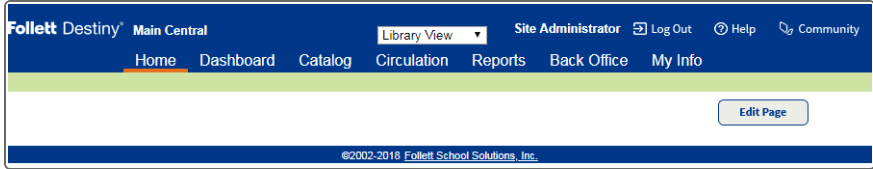

**Dashboard:** A graphical, at-a-glance view of your Destiny data. For example, you can set it up to display circulation statistics and information on overdue materials.

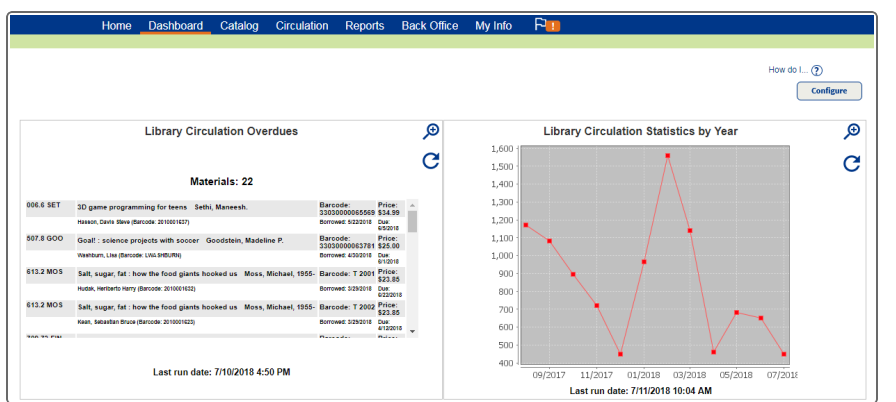

**Catalog:** Contains tasks related to adding or updating a title or copy record, as well as a way to access searching functionality.

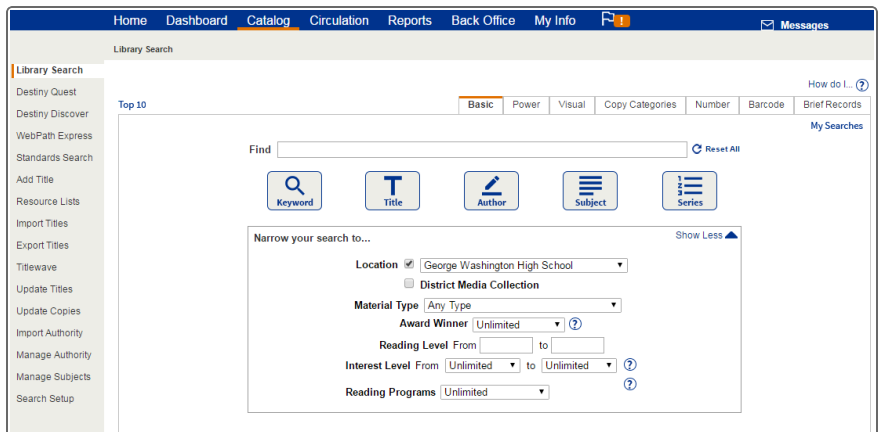

**Circulation:** Contains functions related to circulation, such as checking out and checking in materials, managing fines and looking up a patron's status.

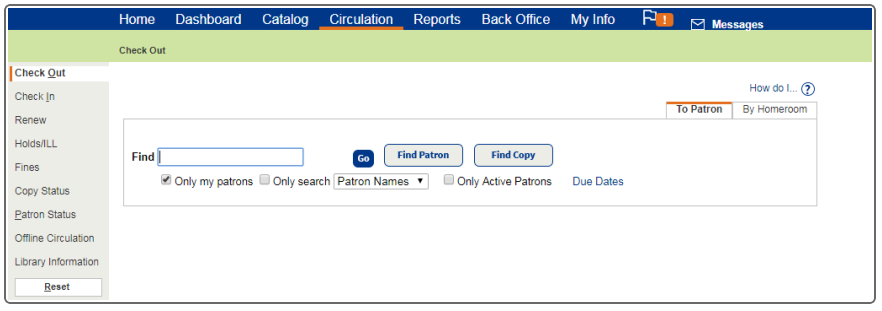

**Reports:** Let you gather data, such as patrons with overdue materials or outstanding fines and collection areas that need weeding, promotion or enhancement. Choose from pre-configured reports, or create custom reports with Report Builder.

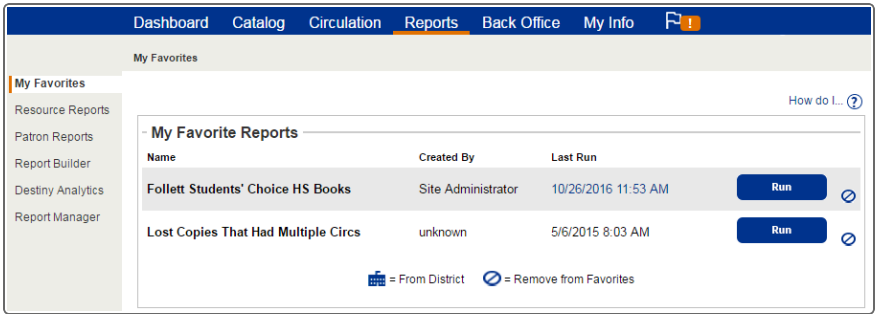

**Back Office:** Used to perform administrative tasks, such as configuring your site, running inventory and managing patrons.

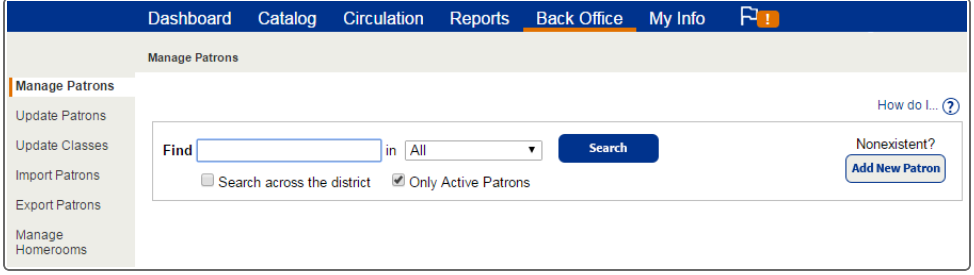

# **Apply**

Let's practice tasks you might encounter in your library. Write down the tab you select to perform the following:

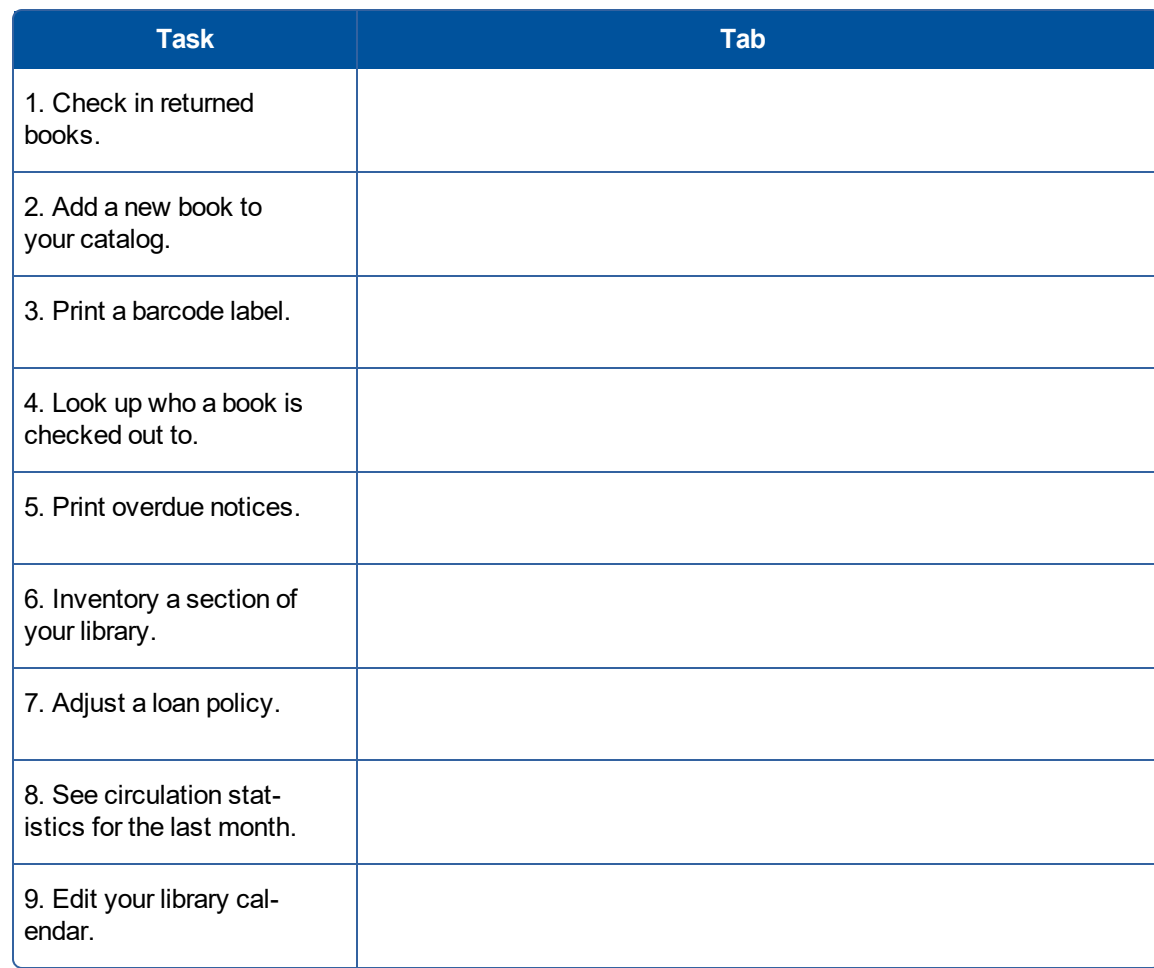

# <span id="page-14-0"></span>**Tour of the Student Search Interface: Destiny Discover**

Destiny Discover makes it easy to look for resources in your library's entire catalog. With a single search, you can find everything from eBooks to print materials to websites.

#### **Access Destiny Discover**

The most common ways to give your patrons access to Destiny Discover are:

- Set it as your homepage.
- Create a desktop shortcut.
- Link to it from your school, library or class webpage.

If your daily work includes tasks like circulation or cataloging, you might find it easiest to access Destiny Discover from the Catalog tab. Switch back and forth between interfaces without logging in again.

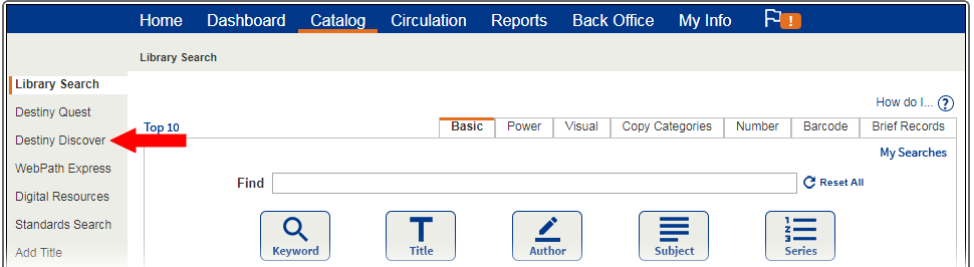

#### **Choose a Destiny Discover Version**

You can choose between two versions of Destiny Discover – Standard and Simplified – for your groups of users.

**Use the following table to explore the design and feature differences:**

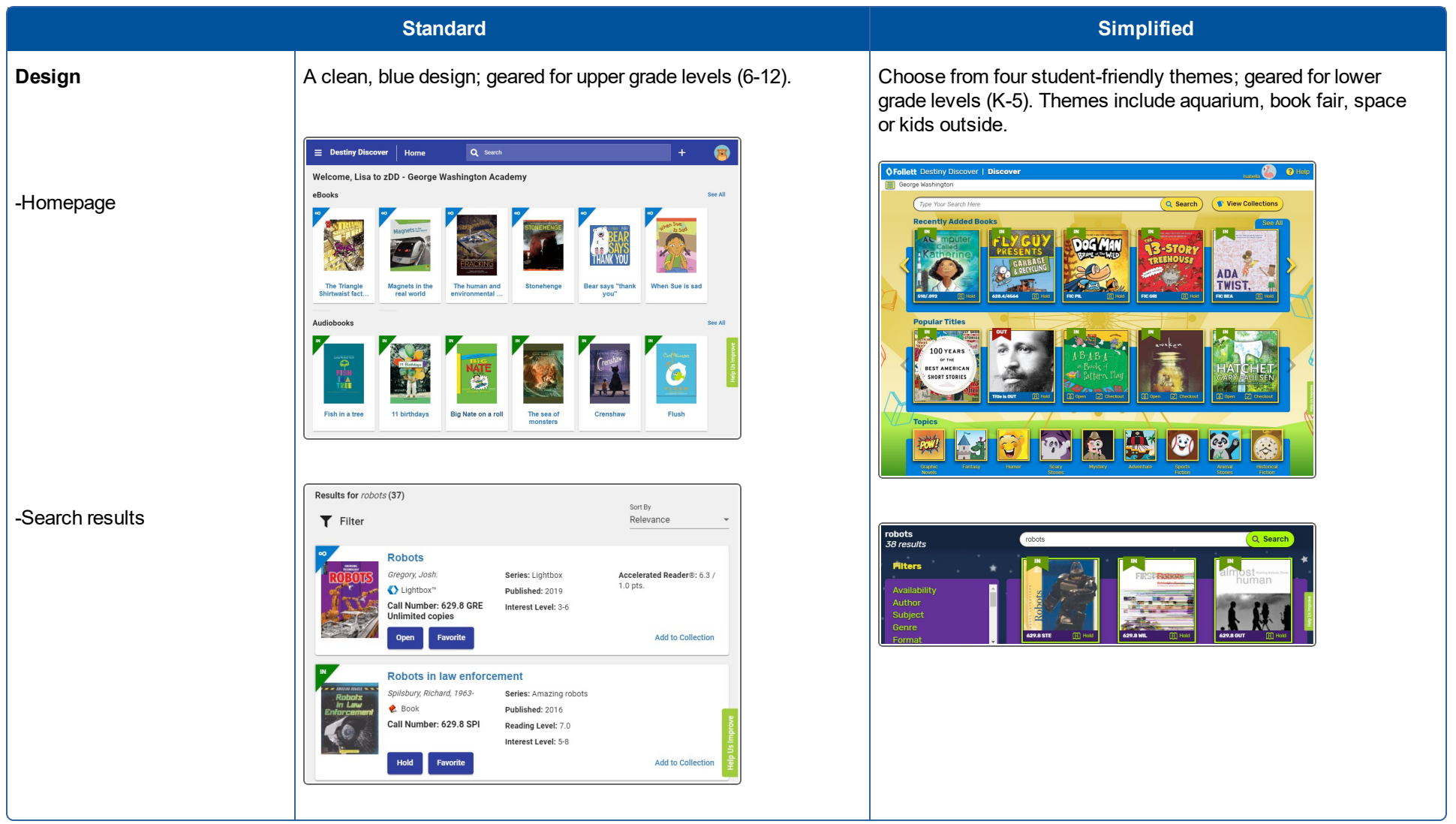

 $*$ 

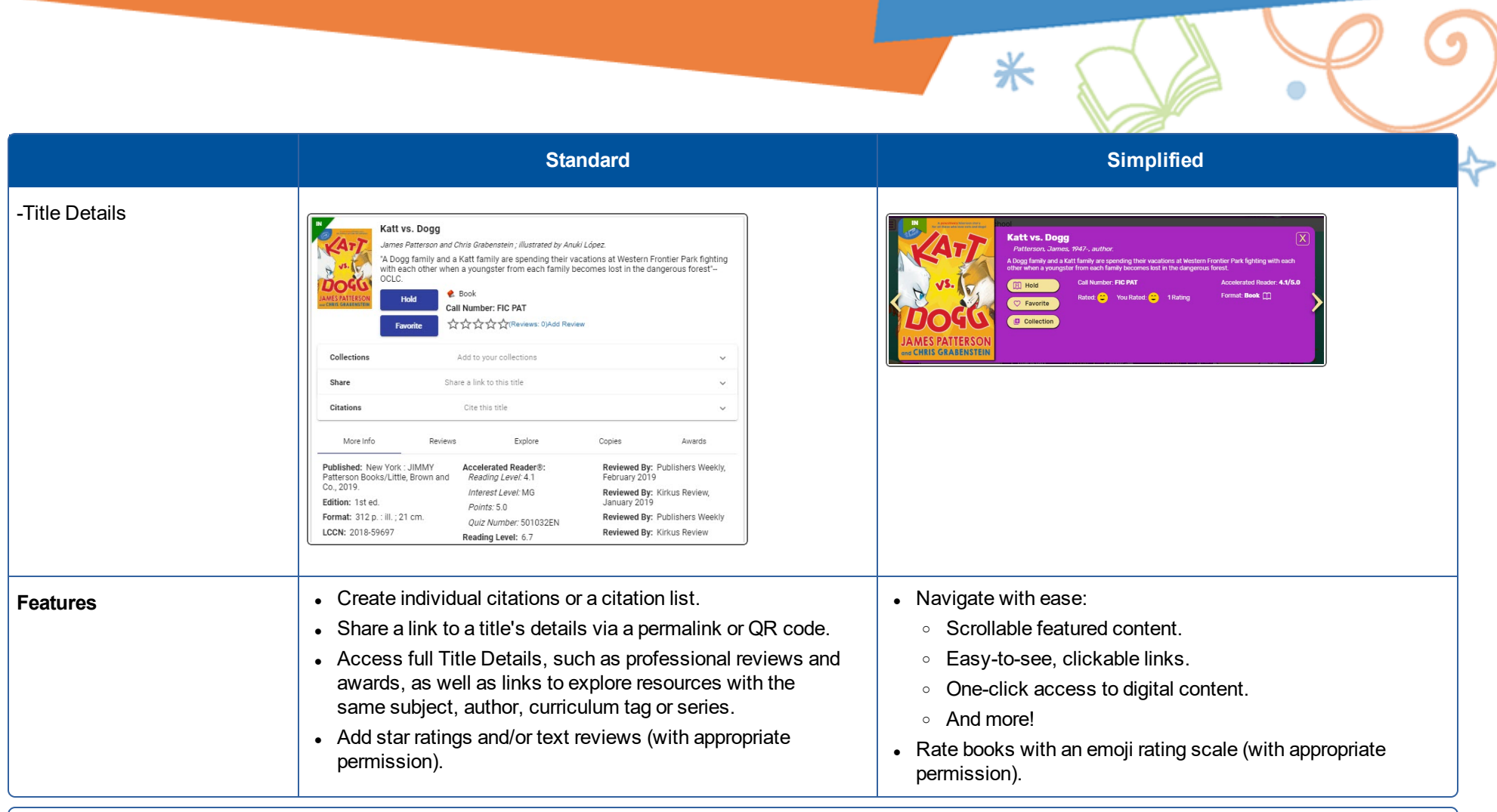

\*

#### **Next Steps**

For more information on setting up versions, visit Follett Community or Destiny Discover Help.

# <span id="page-17-0"></span>**Navigate the Homepage**

You can start discovering your library's resources right from the homepage.

**Note:** Homepage navigation varies based on the display version selected by your school:

- Standard (blue-themed design)
- Simplified (varied themes: aquarium, space, kids outside or bookfair)

#### **Use the top toolbar**

Access the top toolbar from any page.

#### **Standard view**

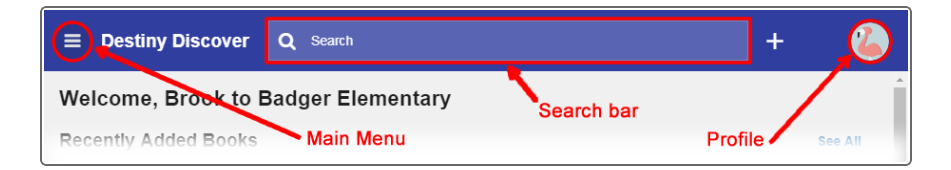

#### **Simplified view (color scheme varies based on theme)**

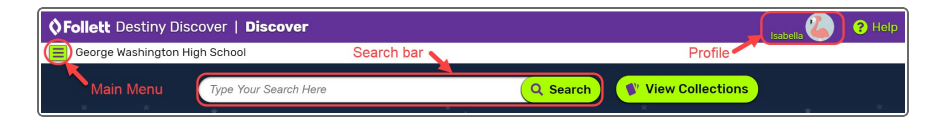

- Use the Main Menu to access a variety of functions, Help or to log out.
- Use the Search bar to search for library resources.
- Access and edit your Profile.

**Note:** In the Simplified view, if you have appropriate permissions, you can use the **Profile** dropdown to access **My Stuff** (Checkouts, Holds, Fines, Favorites, History).

#### **Browse the ribbons**

#### **Standard view**

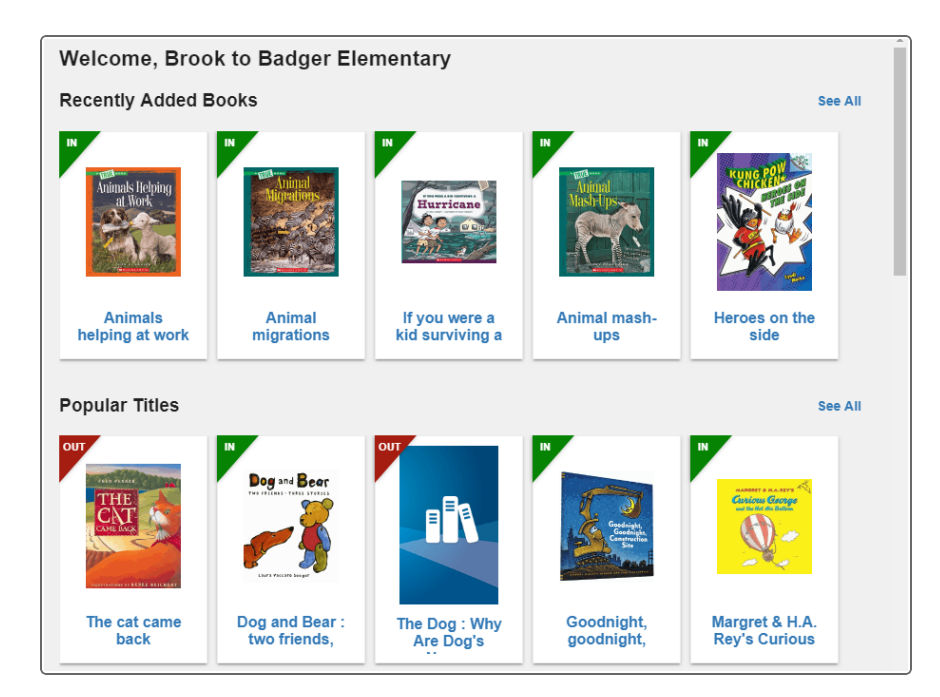

#### **Simplified view**

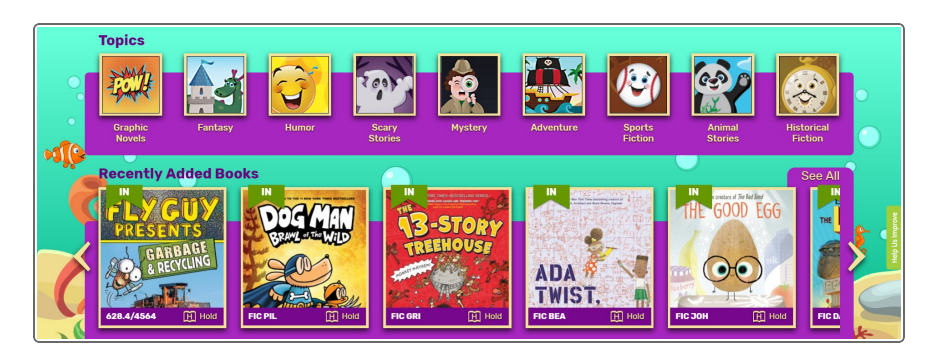

Browse the ribbons for a quick way to explore some of your library's featured resources. Depending on your view, click **See All** or scroll to access all the resources in a category.

**Note:** The ribbons that appear are based on the library resources your school has and how the homepage was customized.

- **Recently Added Books:** Lets you view the newest 15 books that have been added to your collection.
- **Popular Titles:** Displays the 10 most popular books read at your school.
- Topics: Shows topics or genres (such as fairy tales, biography, sports), which you can select to perform a predefined search.
- **eBooks:** Includes all eBooks in your collection.
- Interactive eBooks: Shows all interactive eBooks in your collection, including Lightbox<sup>™</sup>.
- **Audiobooks:** Includes audiobooks in your collection.
- **Lightbox:** Displays all Lightbox titles in your collection.
- **Collections:** Includes groups of curated resources from that are shared with your school or district.
- Links: Includes links to One Search™ databases and custom links.

# <span id="page-20-0"></span>**Search for Library Resources**

With a single search, you can find print and digital resources.

#### **To perform a keyword search of all library resources:**

In the Search bar at the top of any page, type a search term, and then press **Enter** or **Return**.

**To use custom search settings to narrow your search** (only available in the Standard version of the user interface)**:**

- 1. Next to the search bar at the top of any page, click  $\pm$ .
- 2. Use any or all of the following drop-downs to narrow your search:
	- **· Type:** Select a type of search to perform (Keyword, Title, Author, Subject or Series).
	- Location: Search your school, a group of schools (elementary, middle or high) or your entire district.
	- **Format:** Narrow your search to a specific format, such as eBooks.
	- **Starting and Ending Interest Level:** Narrow your search to an Interest Level range.
	- **Reading Program:** Narrow your search by a reading program range.

## 3. Click **Set Options**.

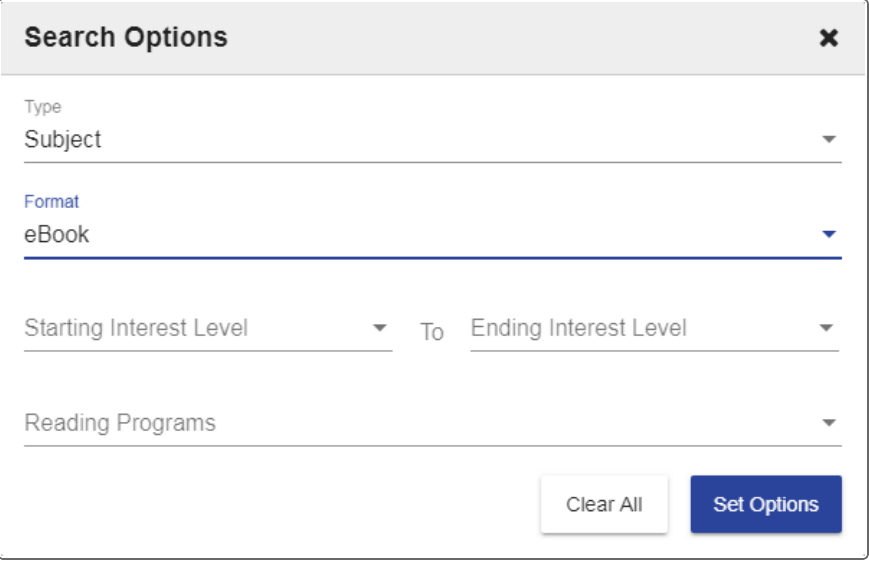

- 4. In the search bar, type a search term.
- 5. Press **Enter** or **Return**.

**Note:** If the icon next to the Search bar appears with a white circle  $\bigoplus$ , that means custom search settings are applied. To clear them, click  $\leftarrow$ , and then **Clear All**.

**You can expand or refine your search using the following tools:**

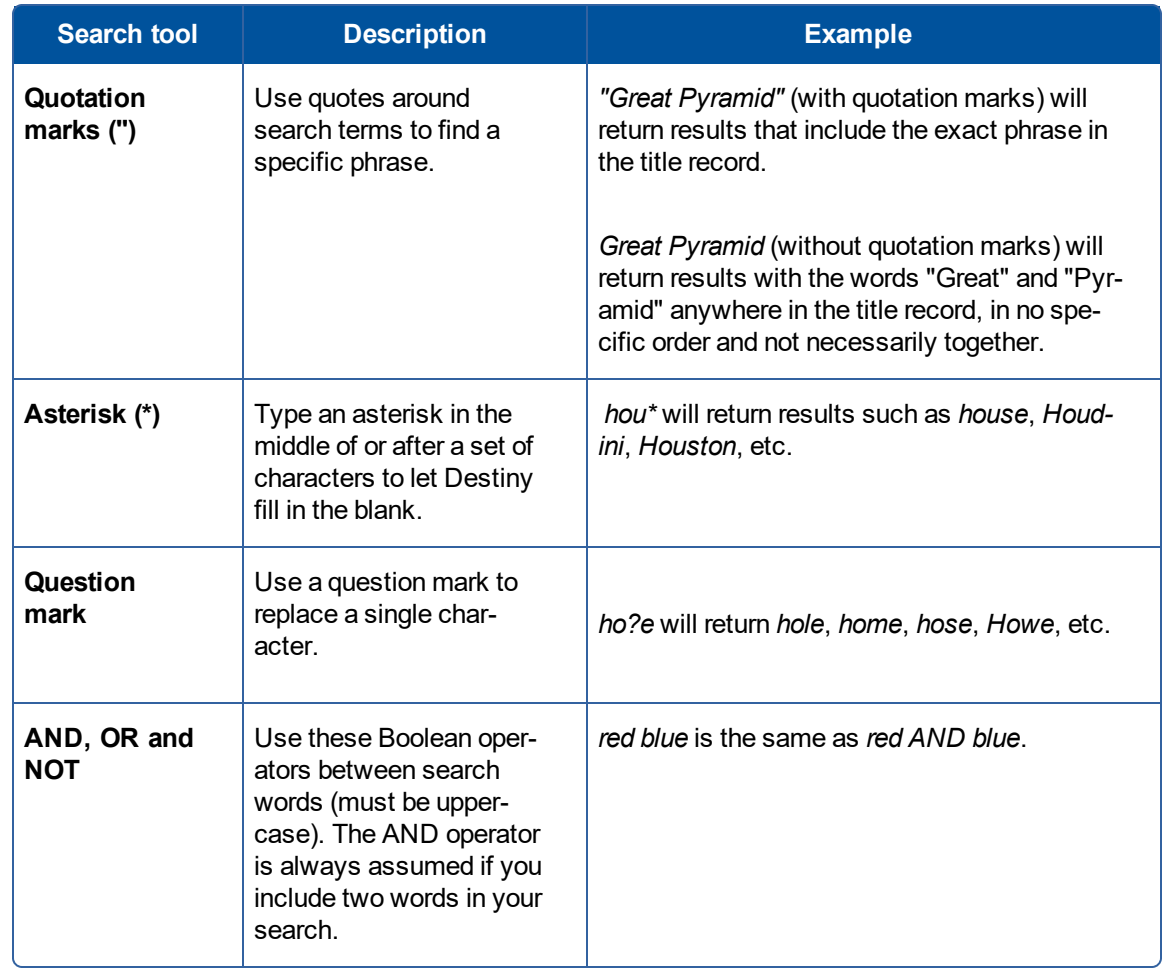

From search results, you can narrow or sort your search, see if a resource is available and more. Search results are organized by tabs that reflect the material type.

#### **To narrow or sort your search results:**

- **.** Click **Filter**, and then select the appropriate drop-downs.
- **.** Use the **Sort by:** drop-down to change the sort order.

**Note:** To see information about a specific search result, click its title or cover image.

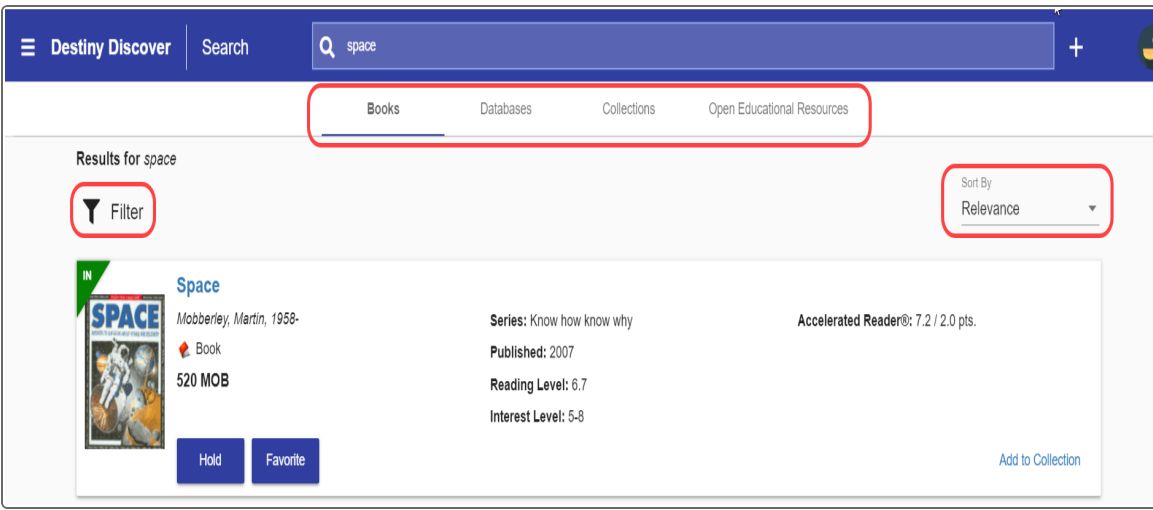

**Explore the search results tabs:**

**Books:** All print books and other physical materials, as well as eBooks, audiobooks Lightbox and interactive eBooks.

**What is Lightbox?** Lightbox is a multimedia educational space for schools that incorporates videos, Google Maps, worksheets, audio, quizzes and more to provide a full digital learning experience for schools. To try it, go to:<http://k12.follett.com/lightbox-demo>

#### **Next Steps:**

To learn more about Follett eBooks, visit Follett Community.

**Databases:** Links to One Search and WebPath Express™ resources.

- <sup>l</sup> **What is One Search?** One Search provides access to content in your school's free and subscription databases without an additional login.
- <sup>l</sup> **What is WebPath Express?** WebPath Express is a subscription service that gives you and your patrons access to thousands of curated, relevant, up-to-date Internet sites.

**Collections:** Collections by Destiny creates new, collaborative ways to share free and purchased resources – with anyone, at any time. Each collection can include webpages, videos, documents and much more! It's easy to share collections publicly within your district/school or with only a few people. Or, keep them just for you.

Collections is where librarians, teachers and curriculum staff save and organize resources. You can create a collection for anything, and there is no limit to how many collections you can create in a single Destiny account. Share them with Destiny and non-Destiny users.

When you go to a collection, it looks like this:

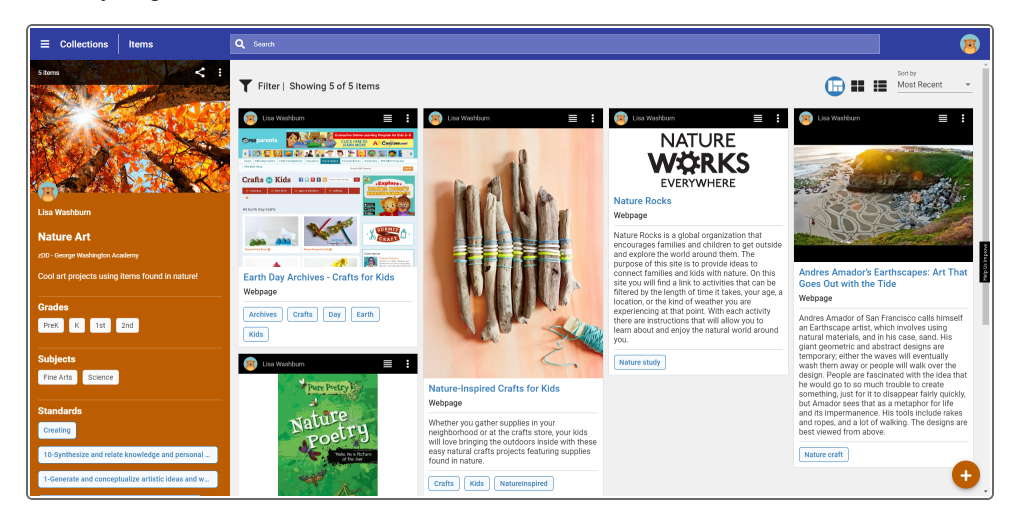

Add a resource to a collection right from the search results:

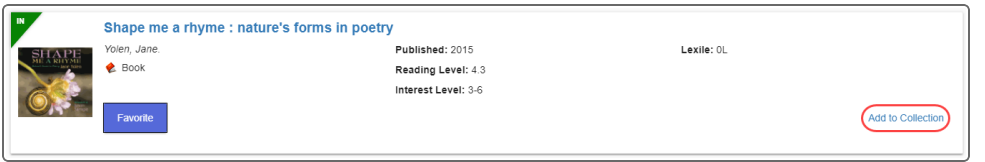

**Next Steps:**

To learn more about Collections, visit Follett Community or Collections Help.

**Open Educational Resources:** You can access openly-licensed educational resources (OERs) alongside print and digital library resources in Destiny Discover.

# **Apply**

#### **Practice searching Destiny Discover:**

- 1. Search by entering a keyword of your choice, and then view the search results tabs.
- 2. Perform another search using  $\pm$  to narrow your search.

# <span id="page-27-0"></span>**Access Follett Help and Training Resources**

#### **Destiny Help**

Wherever you are in Destiny, help is just a click away.

**Help is accessed the following way in the Destiny Classic interface:**

- To get more information about a specific field or section of a page, click  $\bigcirc$  next to a field or section name.
- <sup>l</sup> To get more information about all of a page's features, click the **How do I...** link at the top of the page.
- To access general Help for all of Destiny's feature and functions, click the Help link at the top of any page in Destiny.

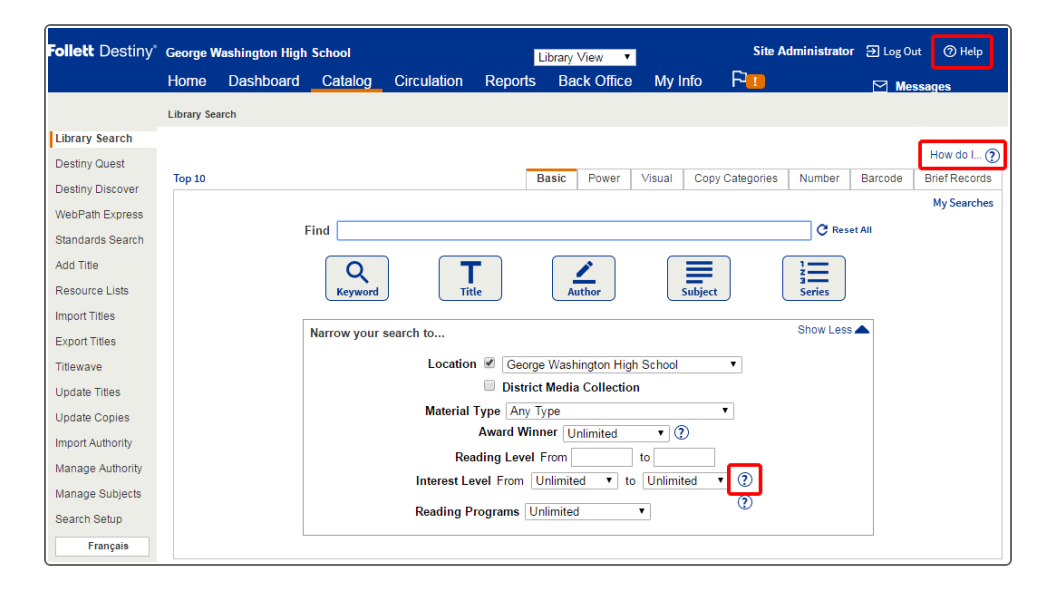

#### **Destiny Discover Help**

From the Destiny Discover header, click  $\blacksquare$  **> Help** from the top-left corner of any page.

# **Apply**

Practice accessing Help. Note the Help topic you found for each scenario.

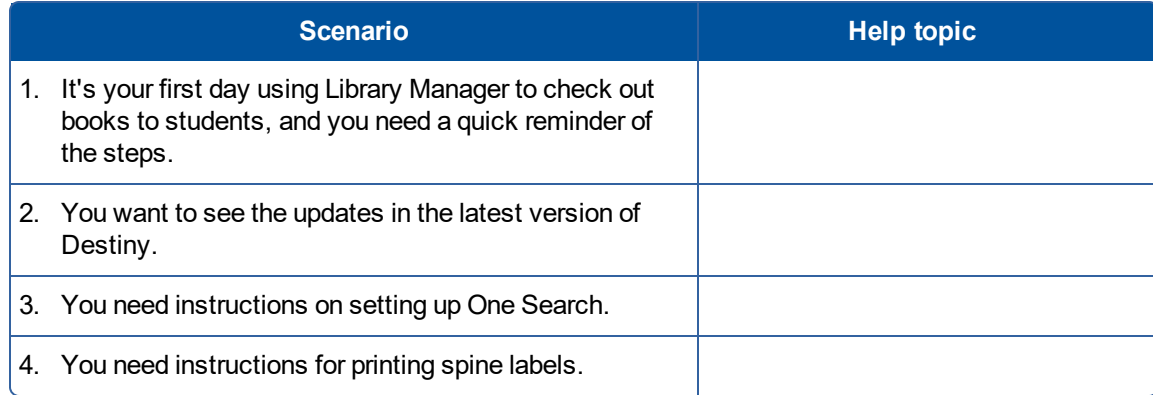

#### **Training Resources**

Visit Follett Community to find videos, quick reference guides and lesson plans to refresh your memory, learn about additional topics and help you train other users. You can also access news, blogs and discussions forums.

**Use the following steps to register for an account, and practice finding a training resource:**

- 1. Go to [https://www.follettcommunity.com](https://www.follettcommunity.com/s/). **Tip:** Bookmark it for quick access later.
- 2. Click a product, and then click **Tutorials, Training & Videos**.
- 3. Explore the many training resources available to you!

**Note:** To participate in discussion boards, you have to register for an account.

#### **Assess**

In the following table, use checkmarks to self-assess your level of understanding of the learning outcomes covered in this session.

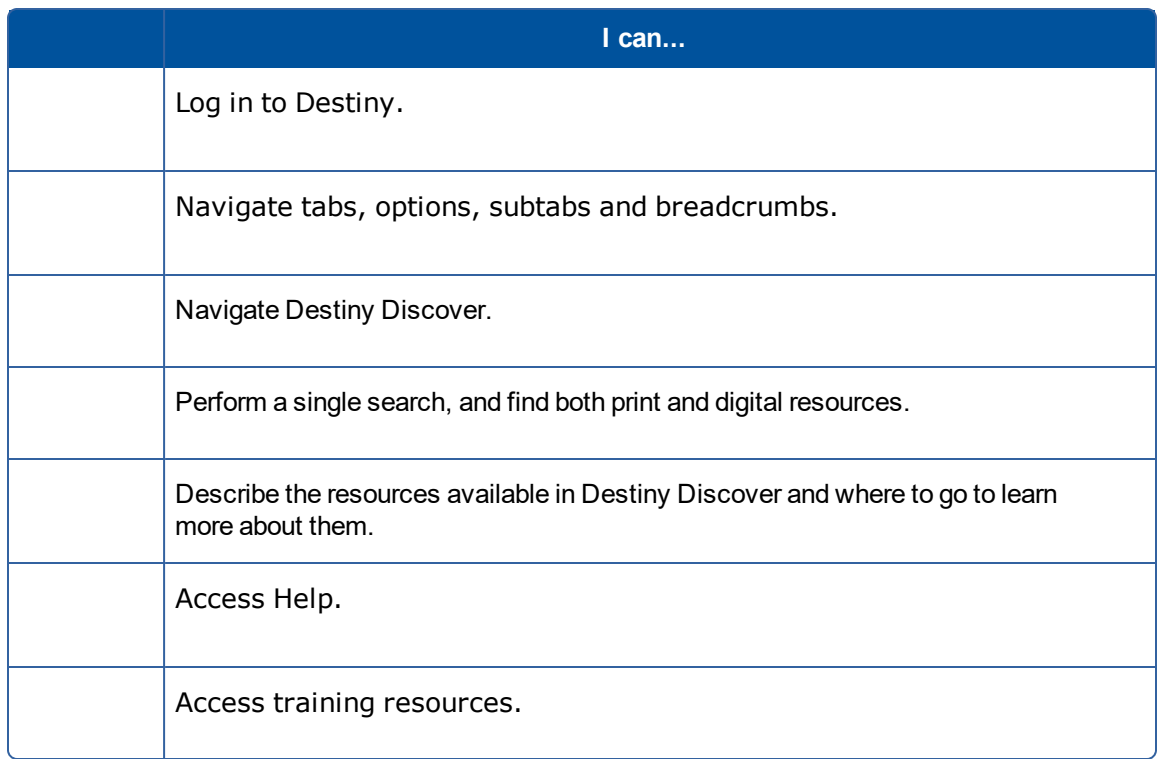

# <span id="page-31-0"></span>Configuring Library Manager for Your School

# **Description**

Your library's collection, loan policies and hours are customized for your students. With Destiny Library Manager, you have many options to tailor the settings to meet your library's unique needs.

⋇

Explore how to set up your library's loan policies and site configuration options to ensure an efficient and effective library experience for students, faculty and staff.

# **Participant Objectives**

- $\cdot$  Create and edit circulation types
- Create and edit patron types
- Identify a plan for setting up the library calendar
- Describe the site configuration options
- Set up Follett eBook circulation policies (if applicable)

# **Activities**

- Identify Circulation Types for your library.
- Identify Patron Types for your library.
- Create or edit a Circulation Type.
- Create or edit a Patron Type.
- Identify a plan for updating the library calendar.
- Review Site Configuration options.
- Set up circulation policies for Follett eBooks (optional).
- Set up a shared Guest account for Follett eBooks (optional).

# **Plan**

Destiny Library Manager lets you set up customized circulation types. Different loan policies can be set up for DVDs, professional development materials and the rest of your collection. You can also set up customized patron types to meet your school's needs. Maybe teachers can check out materials for longer than students.

1. Do you currently have groups of patrons that have different loan policy settings? For example, faculty might have a longer loan period than students and are able to check out professional development books. Create a list of patron groups for your school. These will be your Patron Types in Destiny.

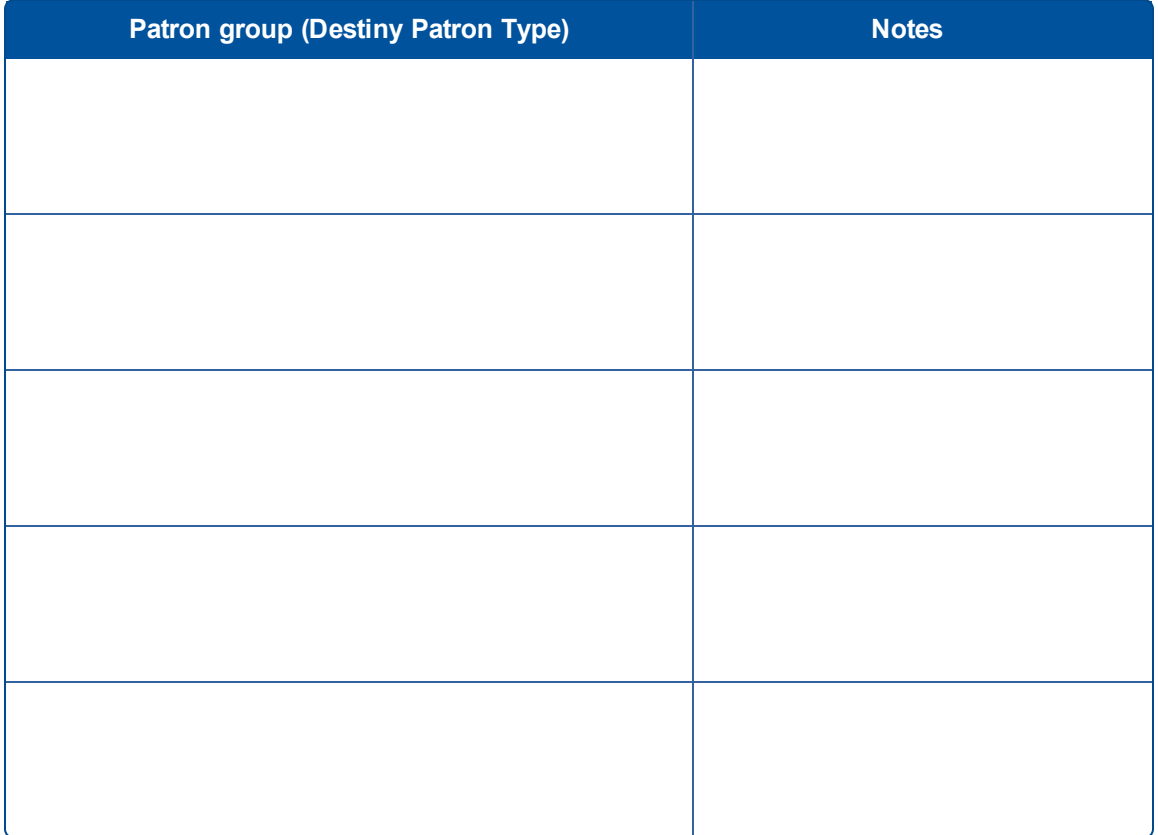

2. Every copy in your library's collection is assigned a Circulation Type, which determines the loan policies for the copy.

Using the blank table below, create a list of Circulation Types and loan policies for the different types of materials in your collection (which in some cases might be based on Patron Type). Keep in mind that the best way to manage Circulation Types and Patron Types is to have as few as possible.

For example, if the videos in the library have the same loan policies as books, then videos and books can have the same Circulation Type. Your list might look something like this:

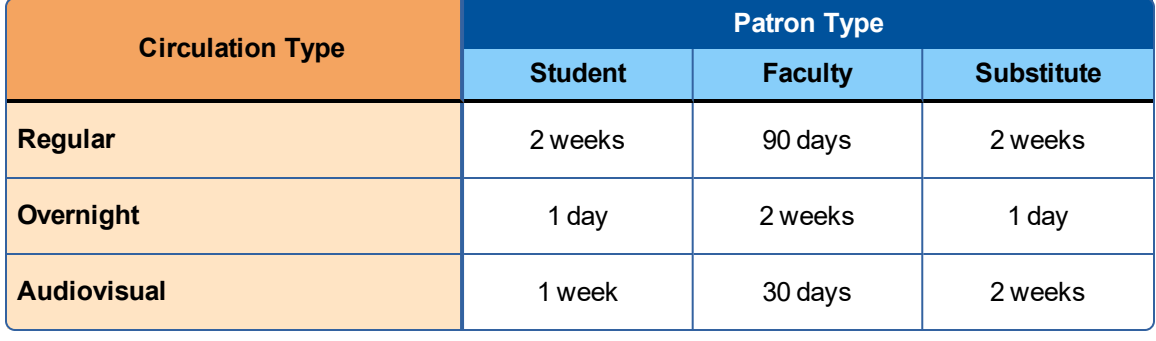

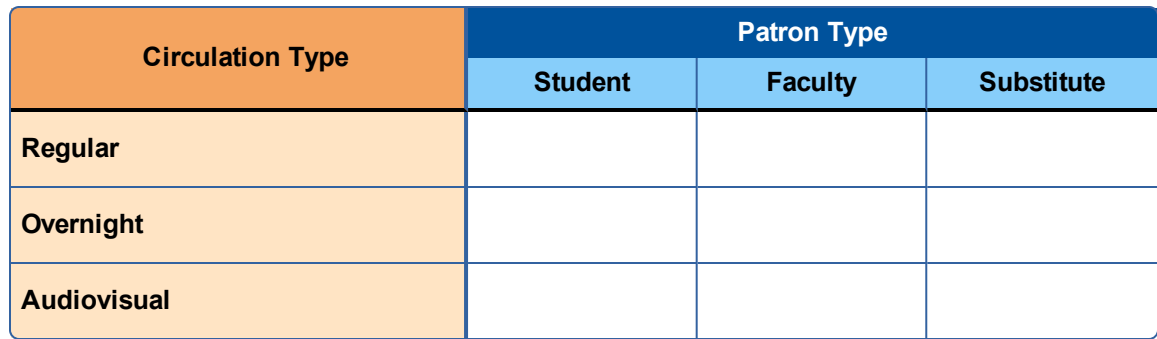

# <span id="page-34-0"></span>**Apply**

## **Circulation types**

Library Manager is installed with the default Circulation Type "Regular." But you can set up customized circulation types for your school's collection.

**Set up at least one of the Circulation Types you identified in the** *Plan* **section by editing an existing Circulation Type and/or by adding a new Circulation Type.**

**To add a circulation type:**

1. Select **Back Office > Library Policies > Circulation Types > Add Circ. Type**.

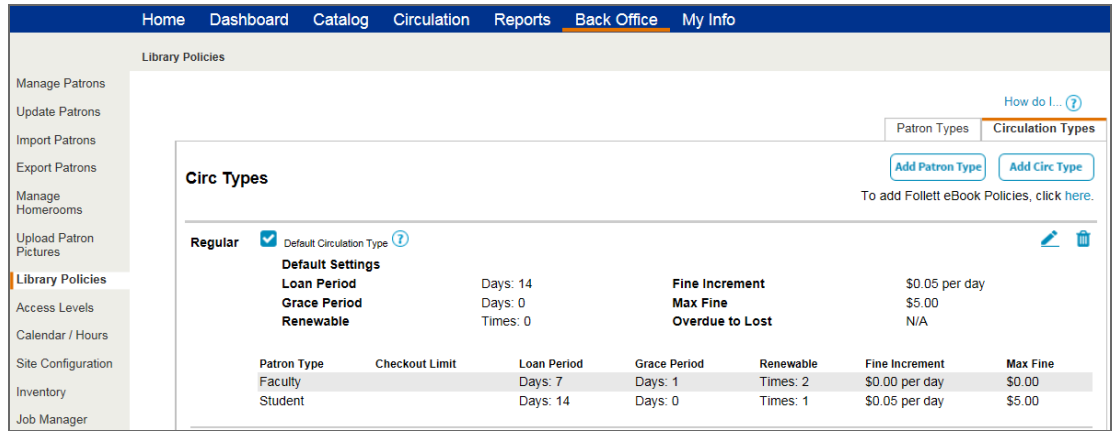

- 2. In the **Circulation Type** field, enter the new type.
- 3. To associate call numbers, click **Call Number**, and type any call number patterns that are unique to this Circulation Type.

**Note:** This association lets Library Manager assign Circulation Types to copies that you import.

- 4. To make this the default Circulation Type when importing titles and adding copies, select the **Make this the default** checkbox.
- 5. To make this Circulation Type only available to patrons with the *See local hidden materials* permission, select the **Hidden** checkbox.

- 6. Review the Default Settings fields, and make any changes:
	- Loan Period: Period of time patrons can keep library materials. This period can be customized for different patron types. For example, students can check out books for 14 days, while faculty can check them out for 30 days or until the end of the school year.
	- <sup>l</sup> *Grace Period*: Number of days after the due date during which checked-out materials are not yet considered overdue. An overdue fine is not assessed if the materials are returned within this period. If the library does not have a grace period, set this field to zero.
	- Renewable: Number of times a patron can renew an item before Library Manager blocks the transaction.
	- <sup>l</sup> *Fine Increment*: Monetary amount charged for each day a checked-out item is overdue. If the library does not charge fines for overdue items, set this amount to zero. Also, go to the **Back Office** tab, **Site Configuration** option, and deselect the **Automatically calculate fines for overdue items** checkbox.
	- Max *Fine*: Maximum unpaid fine a patron can accumulate before the system displays a block message.
	- <sup>l</sup> *Overdue to Lost*: Number of days an item can be overdue before the copy status changes automatically to Lost.

**Note:** Library staff can override any of the circulation policies during checkout if they want to waive the existing policy.

7. Click **Save**.

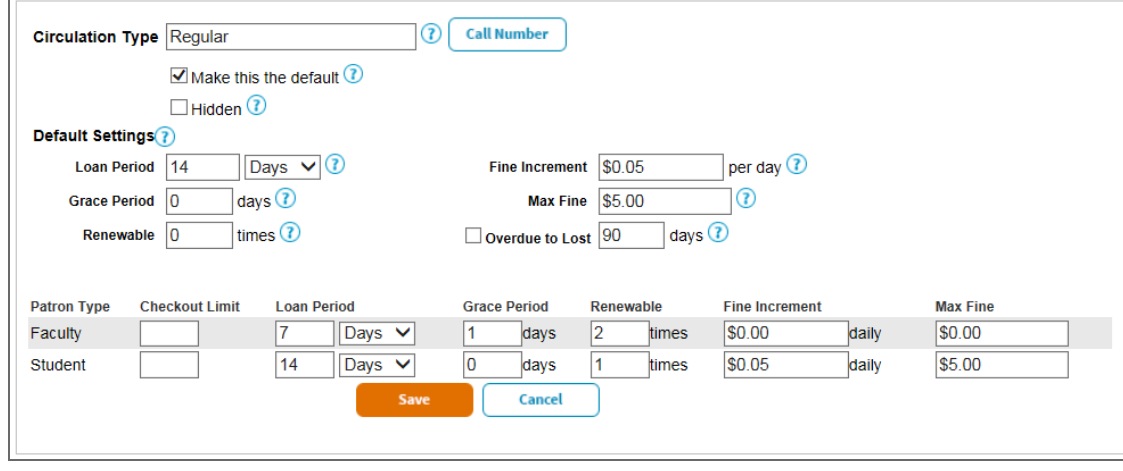
**To edit a circulation type:**

- 1. Select **Back Office > Library Policies > Circulation Types**.
- 2. Find the Circulation Type you want to edit, and click  $\Box$  next to it.
- 3. To make this the default Circulation Type when importing titles and adding copies, select the **Make this the default** checkbox.
- 4. To make this Circulation Type only available to patrons with the *See local hidden materials* permission, select the **Hidden** checkbox.
- 5. Edit any of the Default Settings fields described in step 5 of *Adding a New Circulation Type*.
- 6. Click **Save**.

#### **Next Steps:**

 $\Box$  After the training, I need to do the following to finish setting up circulation types:

### **Patron types**

Destiny Library Manager is installed with two patron types: Faculty and Student (the latter is the default patron type). But you can set up customized patron types to meet your school's needs.

Set up at least one of the Patron Types you identified in the Plan section by editing an exist**ing Patron Type and/or adding a new Patron Type.**

**To add a new patron type:**

1. Select **Back Office > Library Policies > Patron Types > Add Patron Type**.

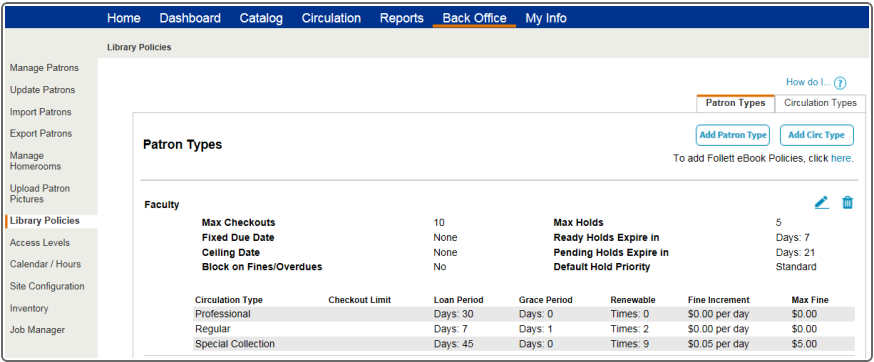

- 2. In the **Patron Type** field, type the new patron type.
- 3. If you want this Patron Type to be the default when you import a patron record that does not have one, select the **Make this the default** checkbox.
- 4. Review the loan policy setting fields, and make any changes:
	- <sup>l</sup> *Max Checkouts*: Number of copies of all Circulation Types a person of this Patron Type can check out at any time.
	- <sup>l</sup> *Fixed Due Date*: A specific due date applied no matter when the item is checked out.

**Note:** A fixed due date must be entered here before Fixed Due Date can be selected from the Loan Period drop-down in the Circulation Type table at the bottom of this page or on the Circulation Type edit page.

- <sup>l</sup> *Ceiling Date*: Due date that overrides the normal loan period's calculated due date when the ceiling date is earlier than the calculated date. A Ceiling Date is normally used for the end of the school year. On this date, checkouts revert back to the normal loan period.
- Max *Holds*: Maximum number of holds a patron can place at one time.
- Ready *Holds Expire in day(s)*: Number of days an available copy is held for a patron until it is released for the next patron in the hold queue or placed back on the shelf for circulation to others.
- Pending Holds *Expire* in algy(s): Number of days a patron hold remains active in the hold queue.
- **.** Default Hold Priority: Order of patrons in the hold queue.

**Note:** Library staff can override any of the circulation policies during checkout if they want to waive the existing policy.

5. If you want Library Manager to alert you when you look up a patron in Circulation that has any fines or overdue items, select **Block check outs and renewals if the patron has fines or overdue items (override available)**.

**Note:** You must address the block condition or override it before continuing with the transaction. To override messages, a staff member must have the *Override blocks* permission.

- 6. Fill in the Circulation Type policies in the table at the bottom of the page.
- 7. Click **Save**.

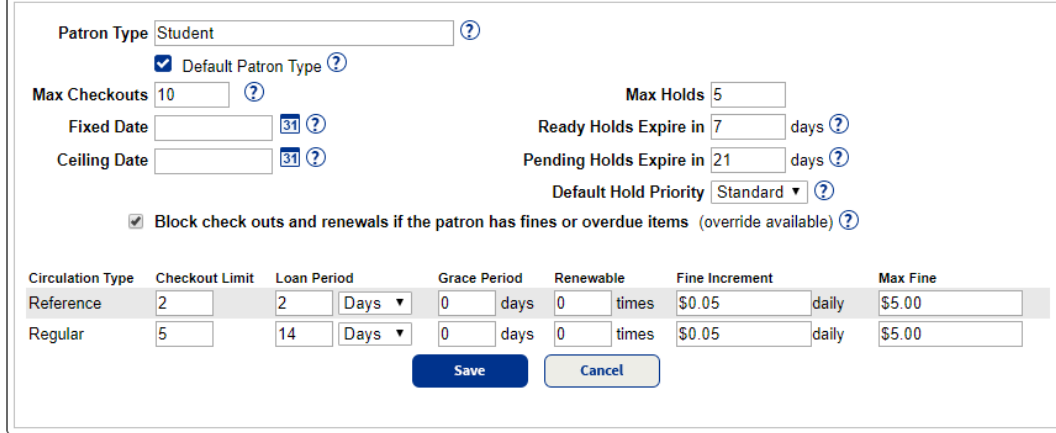

#### **To edit a patron type:**

1. Next to the Patron Type you want to edit, select **Back Office > Library Policies > Patron**

#### Types >  $\angle$

- 2. If you want this Patron Type to be the default when importing titles and adding copies, select the **Make this the default** checkbox.
- 3. Edit any of the Default Settings fields described in steps 4–5 of *Adding a New Patron Type*.
- 4. Click **Save**.

#### **Next Steps:**

After the training, I need to do the following to finish setting up patron types:

### **Site Configuration**

Site Configuration options let you customize catalog and circulation procedures, controlling settings like interlibrary loans, fines, preferred barcode symbologies and even circulation sounds.

**Use the following instructions to review and edit the catalog options:**

- 1. Select **Back Office > Site Configuration > Catalog**.
- 2. To enable the catalog settings, select the checkbox or appropriate option. Click  $\bigcirc$  for more information about an option.
- 3. After choosing the preferred **Site Configuration** options, click **Save** at the top or bottom of the page.

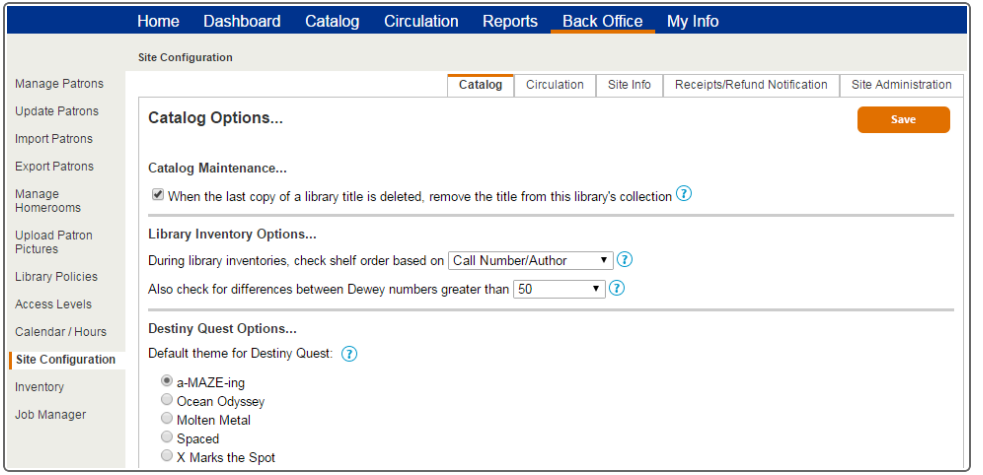

**Use the following instructions to review and edit the circulation options:**

- 1. Select **Back Office > Site Configuration > Circulation**.
- 2. To enable the circulation settings, select the checkbox. Click  $\bullet$  for more information about an option.

**Note:** From the "Calculate library loan periods based on \_\_ days" drop-down, select **Open** if you want Destiny to calculate due dates (based on your loan periods) using only days that are open on your Calendar. For example, if your library is open 5 days a week and you want a loan period to be 2 weeks, set the loan period to 10 days. Choose **Calendar** if you want

Destiny to calculate due dates regardless of your Calendar.

3. After choosing the preferred **Site Configuration** options, click **Save** at the top or bottom of the page.

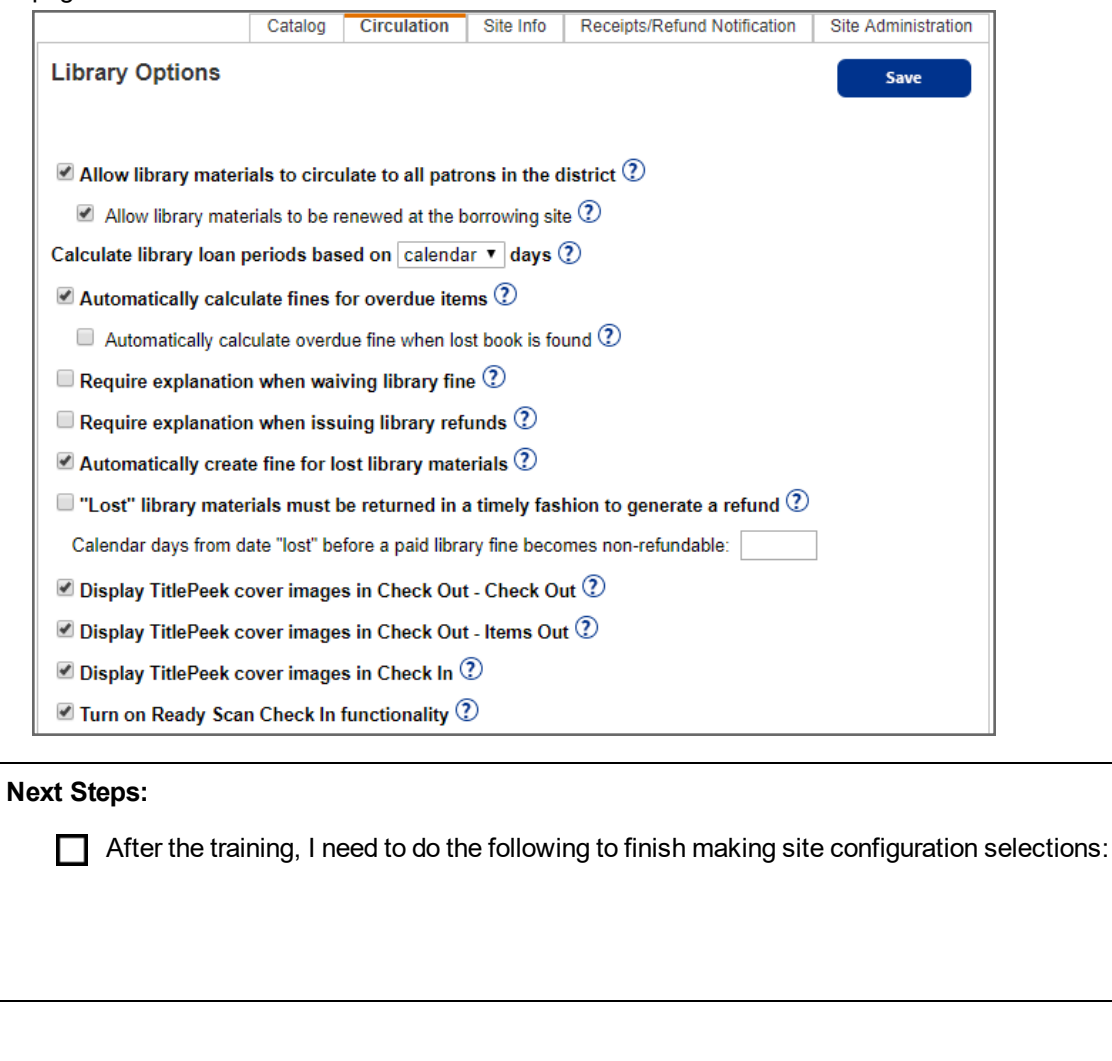

#### **Calendar**

It is important to update the Library Manager library calendar regularly, as Library Manager uses it to assign due dates, calculate fines, manage holds and report circulation statistics. To ensure that Library Manager's calculations are accurate, it is ideal to mark closed dates for the entire school year, either at the end of the previous school year or the first day library staff return at the beginning of the new school year. The Destiny Administrator can set up the calendar for the whole district, or librarians can edit their individual site calendars.

**Using your school or library's calendar, mark at least one closed date in the Library Manager calendar.**

- 1. Select **Back Office > Calendar/Hours**.
- 2. Closed dates are marked "Closed" and highlighted in gray. By default, all Saturdays and Sundays are marked closed. To close another day of the week for every week of the year, click the **Closed: Sundays, Saturdays** link in the lower left-hand corner, and select the closed day of the week.
- 3. To close additional dates, go to and click on each date link. This changes the date to "Closed." To navigate to another month, select the forward or back arrows beside the name of the month at the top of the calendar. Or, select the **View (Year)** link in the lower-right corner to view an annual calendar. Clicking on the name of a month advances the calendar to that month.

**Note:** If you click a date by mistake, click it again to toggle back to the "open" status.

- **Notes**
- 4. Select the hours link beneath the calendar to enter the normal opening and closing times for the library. If your library has a Circulation Type with an hourly circulation period, Library Manager uses the library hours to computer the time a resource is due when it is checked out.

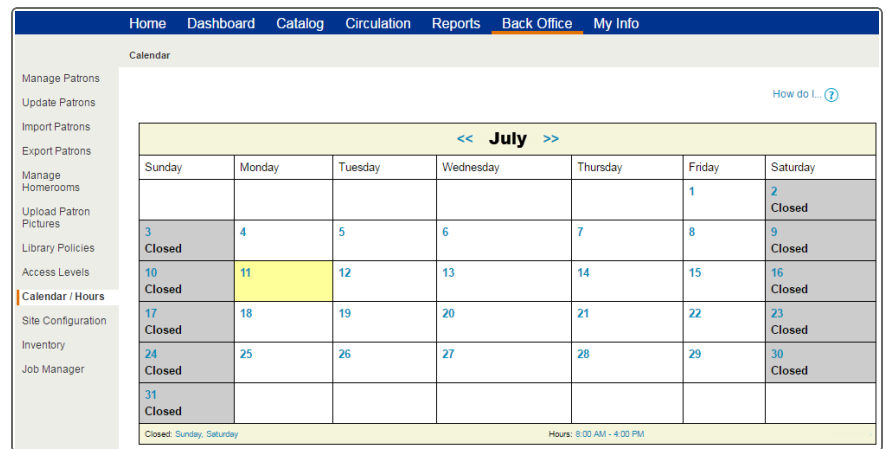

If there is an unscheduled closed day (such as a bad weather day), the date can be marked closed retroactively as soon as school opens again. While the due dates for checked-out items do not change, Library Manager does not assess fines for items due on dates that were closed retroactively. Library Manager counts only open days when calculating fines.

**Next Steps:**

 $\Box$  After the training I need to do the following to finish setting up the library calendar:

## **Circulation policies for Follett eBooks**

Follett eBook loan policies are managed in Follett Digital Setup.

**Note:** This requires the access level permission, *Allow Follett Digital setup*.

**To add or edit a Follett eBook circulation type:**

1. Select **Back Office > Library Policies**, and then click the **To add Follett eBook Policies, click here** link.

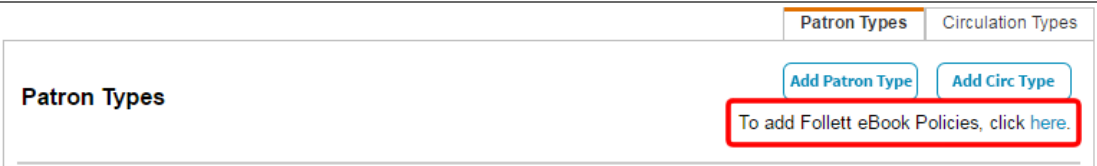

- 2. From the Circulation Types page, do one of the following:
	- <sup>l</sup> To add a new circulation type, select **+Add Circulation Type**.
	- To edit an existing circulation type, click the **Action** drop-down next to its name, and then click **Edit**.

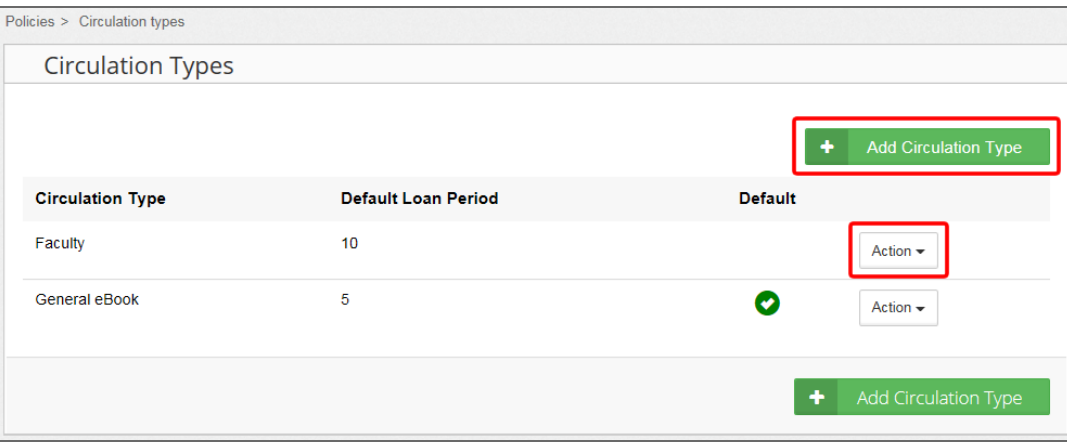

- 3. In the **Circulation Type Name** field, type a name.
- 4. In the **Default Loan Period** field, type the number of days for the loan period that will be assigned to this circulation type by default.
- 5. In the fields next to the patron type, type the number of days each Patron Type can check out eBooks for this circulation type.
- 6. If you have a Shared Account and do not want shared account users to access the circulation type, deselect the **Allow Access to this Circulation Type** checkbox.
- 7. Click **Save**.
- 8. To set a circulation type as the default for newly added Follett eBooks, click the **Action** dropdown next to the circulation type, and then select **Make Default**.

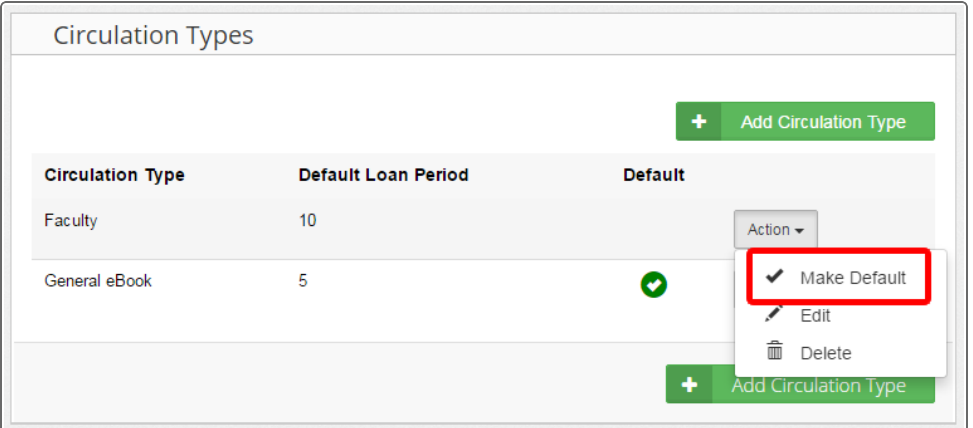

## **Setting up a shared Follett eBook account**

For the best eBook experience, it is recommended that students log in with unique usernames and passwords. This gives them access to check out, place a hold and add a review to Follett digital materials. However, if your students do not have unique logins, you can set up a shared Follett eBook account. You can also identify IP addresses/ranges so that patrons on an identified computer are automatically logged in as Shared Account users.

For more information on setting up Follett Digital resources, see Destiny Discover Help or the Follett Community.

#### **Next Steps:**

After the training, I need to do the following to finish setting up Follett eBook loan policies and a Shared Account (if applicable):

#### **Assess**

In the following table, use checkmarks to self-assess your level of understanding of the learning outcomes covered in this session.

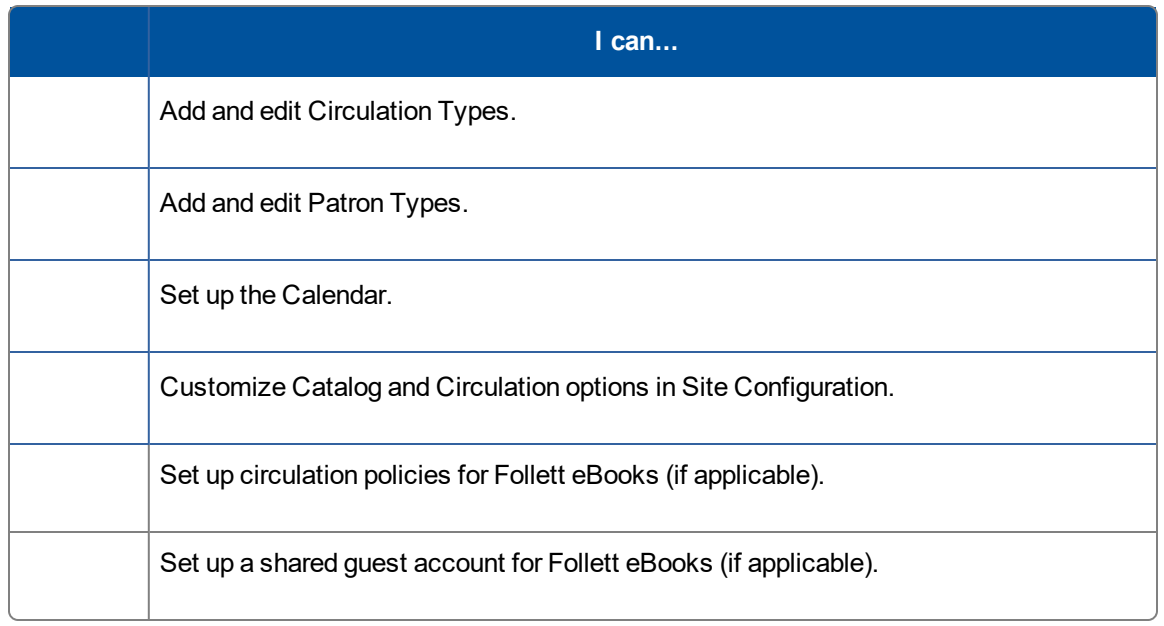

If you need more help, go to:

- Destiny Help for feature information and step-by-step instructions
- [www.follettcommunity.com](http://www.follettcommunity.com/) for how to's, videos, training tools, blogs and forums

For the most recent product updates, see the *What's New in Destiny* document, available in both locations.

# Circulating Materials Efficiently

## **Description**

Students and teachers turn to your library for information and resources. You need an efficient way to get your patrons what they need, and accurately track each item. Destiny Library Manager has easy-to-use circulation features that help library staff check out, check in and track library resources quickly and easily.

⋇

Explore how to circulate your library resources, as well as how to run reports to manage overdue materials and fines.

## **Objectives**

- Learn how to circulate library materials efficiently
- Set up and run the Current Checkouts/Fines (Overdue) report

## **Activities**

- Circulate library materials
- Display copy and patron status information
- Run and save an overdue report

## **Plan**

How do you identify patrons during checkout? For example, do you scan or enter student IDs or library barcodes, or do you look them up by name?

## **Apply**

With Destiny, you can choose between two checkout methods and easily switch between the two, based on the situation.

## **Check Out**

#### **Check Out – To Patron**

One way to check out materials to students in Destiny Library Manager is with the To Patron checkout option. This method is ideal when students come to the library individually or in small groups.

#### **Use the following steps to practice checking out a book to yourself using the To Patron checkout option:**

- 1. Select **Circulation > Check Out > To Patron** sub-tab.
- 2. Scan or type the patron's barcode in the **Find** field.

**Note:** If you do not have the patron's barcode number, click **Find Patron** to see a complete list of your patrons. Then click the patron's name to continue the checkout.

3. After you select the patron's record, scan the first item's barcode in the **Find** field. The item appears in the **Checked Out** section. Scanning a second item moves the first book to the **Items Out** section.

**Note:** To edit the due date for the item in the **Checked Out** section, click **Change**. Select the new due date and whether it is for this item, this patron or the rest of this session.

- 4. To print a list of all the items the patron has checked out and any fines owed, click **Print Receipt**.
- 5. Make note of the item's barcode you checked out, so you can check it back in during a later training:

6. To clear the completed checkout and begin checking out to a new patron, click **Reset**.

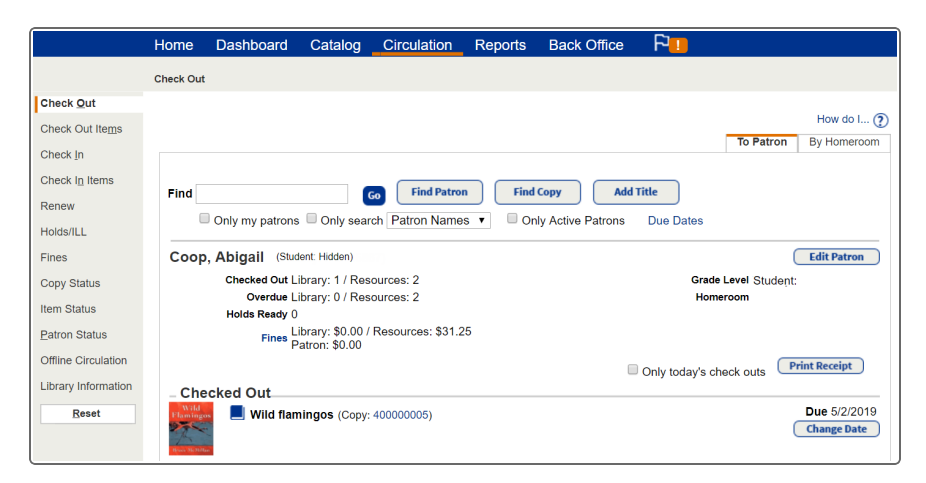

#### **Check Out – By Homeroom**

The second way to check out materials to students is By Homeroom. This checkout option eliminates the need to scan patron barcodes or type patron names. Instead, you select patron names from a homeroom list.

**Note:** This option is only available if your Destiny records contain homeroom information. This is usually automatically added from your Student Information System. Other methods are covered in Destiny Help.

**Use the following steps to practice checking out By Homeroom:**

- 1. Select **Circulation > Check Out > By Homeroom** sub-tab.
- 2. From the **Homeroom** drop-down, select the appropriate homeroom, and then click **Select Patron**.
- 3. Click a student's name or picture to check out to that student.
- 4. After you select the patron's record, scan the first item's barcode in the **Find** field. The item appears in the **Checked Out** section. Scanning a second item moves the first book to the **Items Out** section.

**Note:** To edit the due date for the item in the **Checked Out** section, click **Change**. Select the new due date and whether it is for this item, this patron, or the rest of this session.

- 5. Click **Receipt** to quickly print a list of all the items the patron has checked out and any fines owed.
- 6. Make note of the barcode of the item you check out, so you can check it back in later in this training:

- 7. To check out items to another student in the same class, click **Select Patron**.
- 8. To check out items to students from a different homeroom, select another one from the **Homeroom** drop-down.

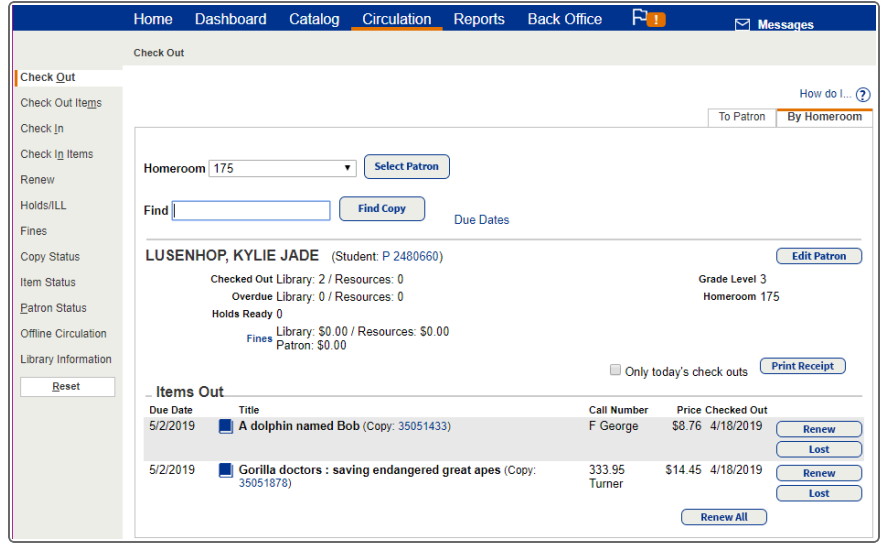

### **Check In**

Properly checking in materials lets you track materials, assess any necessary fines and collect circulation statistics.

**Use the following steps to check in the materials you checked out in the first two activities in this section:**

- 1. Select **Circulation > Check In**.
- 2. To track the use of items that weren't actually checked out, select the **Record in-library use** checkbox.
- 3. To check in off-site items with a status of checked out or lost, select the **Check in off-site copies** checkbox.

**Note:** The Destiny Admin must enable **Allow copies to be checked in at any site** (**Setup > Sites** sub-tab, and then edit the district) for this checkbox to appear.

4. Scan or type the barcode number of an item in the **Find Copy** field.

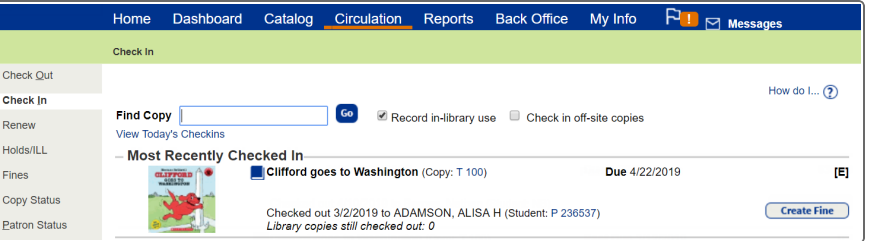

#### **Notes:**

- **.** In the Most Recently Checked In section, you can see the item's title, barcode number, due date, patron's name and other information.
- If you are able to check in off-site barcodes, and a barcode is duplicated across the district, a list of the copies with that barcode appears. If you select a copy from another site, a message states that the item must be returned to that site.
- 5. If a book is damaged and you want to add a fine to the patron's record, click **Create Fine**.

### **Patron Status**

You can see information about a patron, including current checkouts, fines, holds, contact information and circulation statistics on their Patron Status page.

**Note:** The information that appears on this page varies based on your district's setup decisions.

**Use the following steps to view a patron's status page:**

- 1. Select **Circulation > Patron Status**.
- 2. In the **Find Patron** field, scan or type the patron's barcode.

**Note:** If you do not have the patron's barcode number, click **Find Patron** to see a complete list of your patrons. Then click the patron's name to open the Patron Status page.

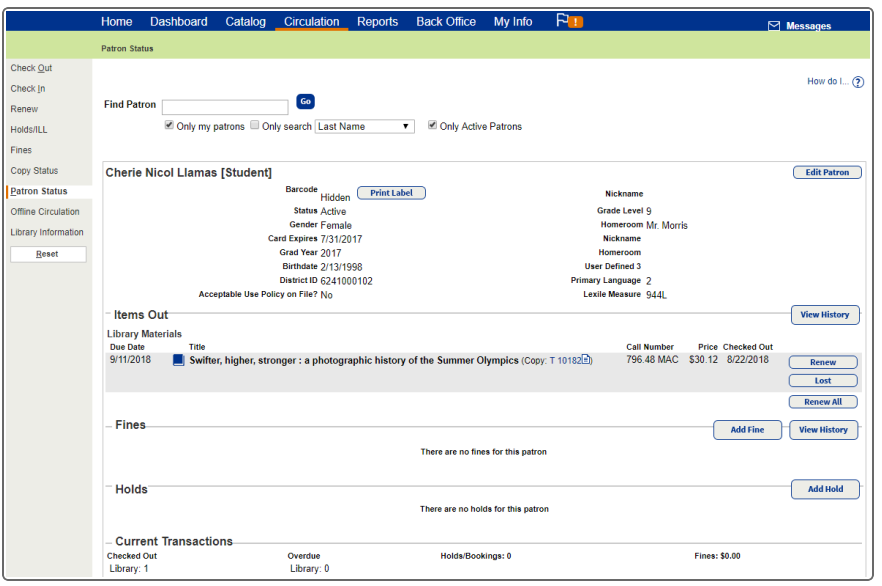

## **Copy Status**

You can see information about a specific copy, including current checkouts, fines, holds, contact information and circulation statistics on the Copy Status page.

**Note:** The information that appears on this page varies based on your district's setup decisions.

**Use the following steps to view a copy status page:**

- 1. Select **Circulation > Copy Status**.
- 2. In the **Find Copy** field, scan or type the copy's barcode.

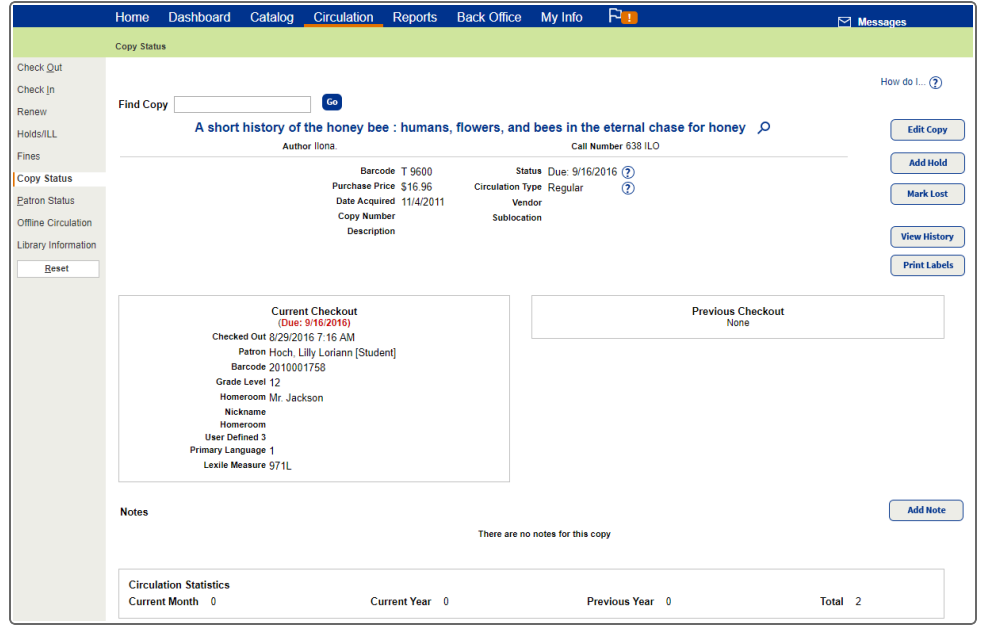

## **Plan**

How do you prefer to notify students of overdues and/or fines?

- Run a report that lists all overdues and fines in your school.
- $\Box$ Print notices to distribute at school or by mail.
- Email notices to a homeroom/classroom teacher.  $\Box$
- Email notices to a student, parent or both.  $\Box$

## **Apply**

## **Current Checkouts/Fines Report**

The Current Checkouts/Fines report helps you identify or send notices to students with checkouts and/or fines.

**To practice setting up the Current Checkouts/Fines report, use the following steps:**

<sup>l</sup> Select **Reports > Library Reports >** (under **Circulation**) **Current Checkouts/Fines**.

#### **Step 1: Format**

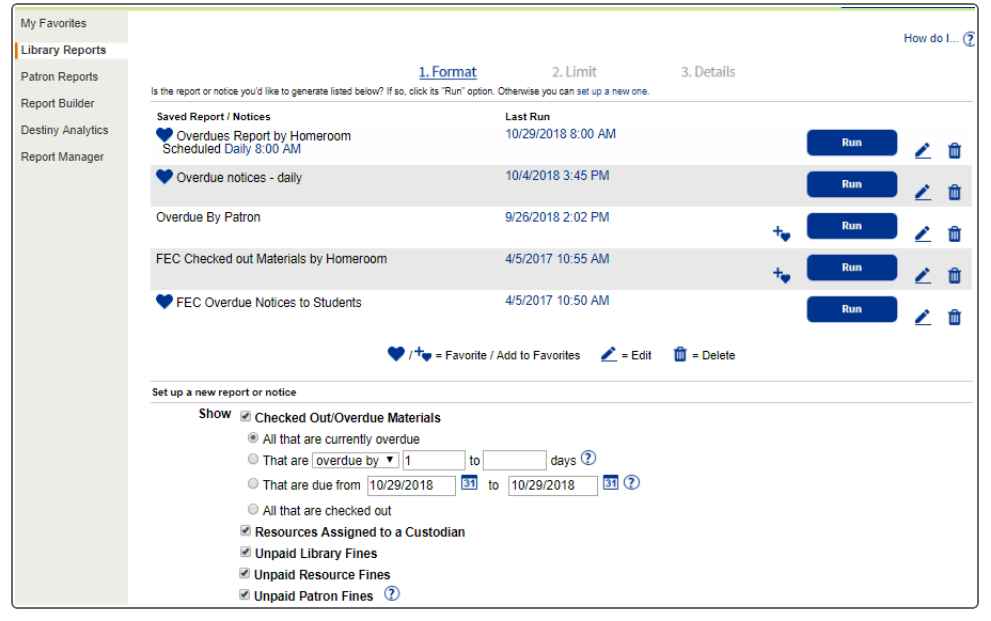

1. Select the information you want to show on the report:

**Note:** The **Show > Checked Out/Overdue Materials** option is selected by default.

- All that are currently overdue
- Those overdue by a specific range of days (such as 2–5 days) or due in a specific number of days (such as 2 days)
- Those due during a specific date range
- All checked out materials
- 2. Choose a format:
	- Report (PDF or Excel): This is a good option if you want to have a report of all overdues/fines for your school to refer to or a list of materials that are due soon.
	- <sup>l</sup> **Email to Homerooms:** Send an email summary to each homeroom teacher who has a student(s) with overdue materials or fines, or as a reminder of materials that are due soon.

**Note:** This option requires your email server to be set up in Destiny and your patron records to contain homeroom information.

- <sup>l</sup> **Notices** (Choose English, French or Spanish): Choose this option if you want to mail or email students and/or parents to notify them of overdues, fines or checkouts that are due soon.
- 3. Click **Continue**.

#### **Step 2: Limit**

- 1. By default, the report includes all active patrons. You can limit patrons by the following:
	- To exclude specific patron types, click **Update**, and then deselect the appropriate checkboxes. Click **Save**.
	- <sup>l</sup> To include only a specific graduating class, select **Graduating in**, and then type the year.
	- If you allow students from other schools in the district to check out your materials, choose if you want to include those patrons.
	- If you want to include patrons with an Inactive or Restricted status, select accordingly.
- 2. By default, the report includes materials with any circulation type. You can limit materials by the following:
	- To exclude specific circulation types, click **Update**, and then deselect the appropriate checkboxes. Click **Save**.
	- If your school uses Destiny Resource Manager or Destiny Textbook Manager, choose if you want to include resources or textbooks and related fines.
	- If students at your school can check out materials from other schools in the district, choose if you want to include those materials.
- 3. Click **Continue**.

#### **Step 3: Details**

The instructions for this step vary depending on the format you selected in Step 1.

#### **If you chose Report:**

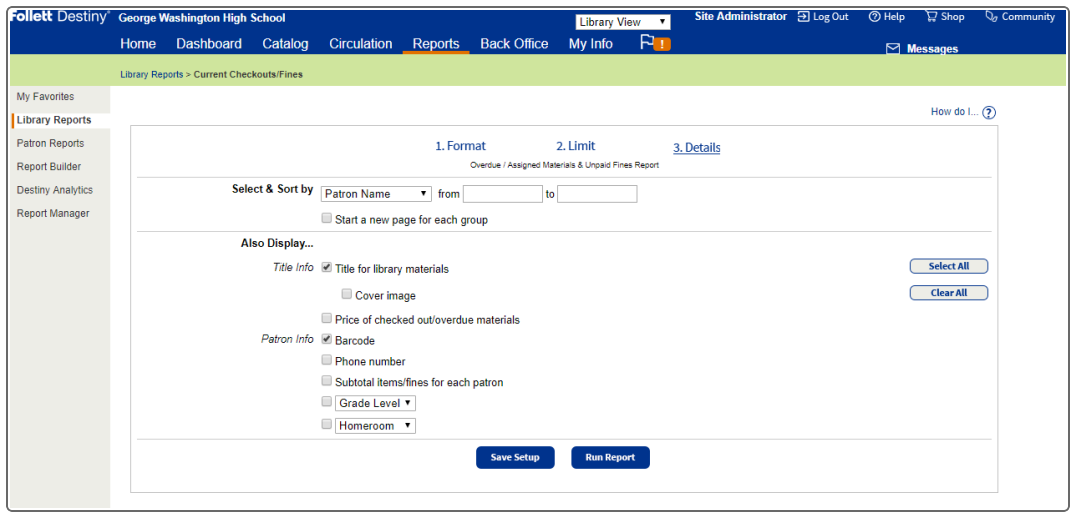

- 1. In the **Select & Sort by** section, select a method for identifying patrons to include from the dropdown.
- 2. In the **from** and **to** fields, do one of the following:
	- To include all patrons, leave both fields blank.

**Note:** If you selected Homeroom, select **Any Homeroom** from both drop-downs to include all.

• To limit the report to one name or number (such as a specific patron or all 8th graders), type or select the same name or number in both fields. For example, you might choose to run the report for one patron (**to** Smith **from** Smith) or one grade level (**to** 8 **from** 8).

- If you leave the **from** field blank and type a name or number in the **to** field, it includes all those items up to and including the name or number in that field.
- If you type a name or number in the **from** field and leave the **to** field blank, it includes that name or number and all those after it.
- 3. If you chose to run a PDF report, a **Start a new page...** checkbox appears. If you want to start a new page after every group in the report, select it. Groups are determined by the information you selected in the **Select & Sort by** section.
- 4. From the **Also Display...** section, select or deselect the title and patron info to include in the report. Select the **Cover image** checkbox to include a thumbnail of cover images.

#### **If you chose 'Email to Homerooms':**

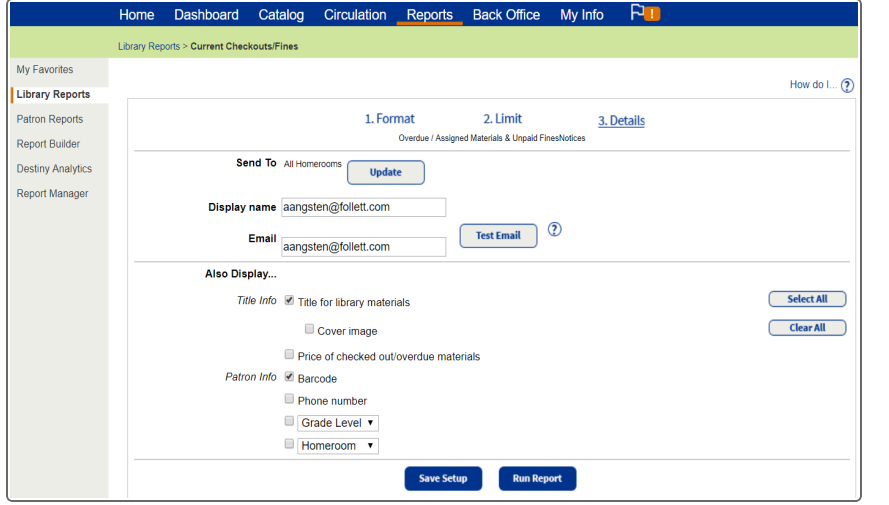

- 1. By default, all homerooms are included. To exclude a homeroom, click **Update**. Deselect homerooms accordingly, and then click **Save**.
- 2. In the **Display name** field, verify or change the name and email address you want to appear as the email sender.
- 3. From the **Also Display...** section, select or deselect the title and patron info to include in the report. To include a thumbnail of cover images, select the **Cover image** checkbox.

#### **If you chose Notices:**

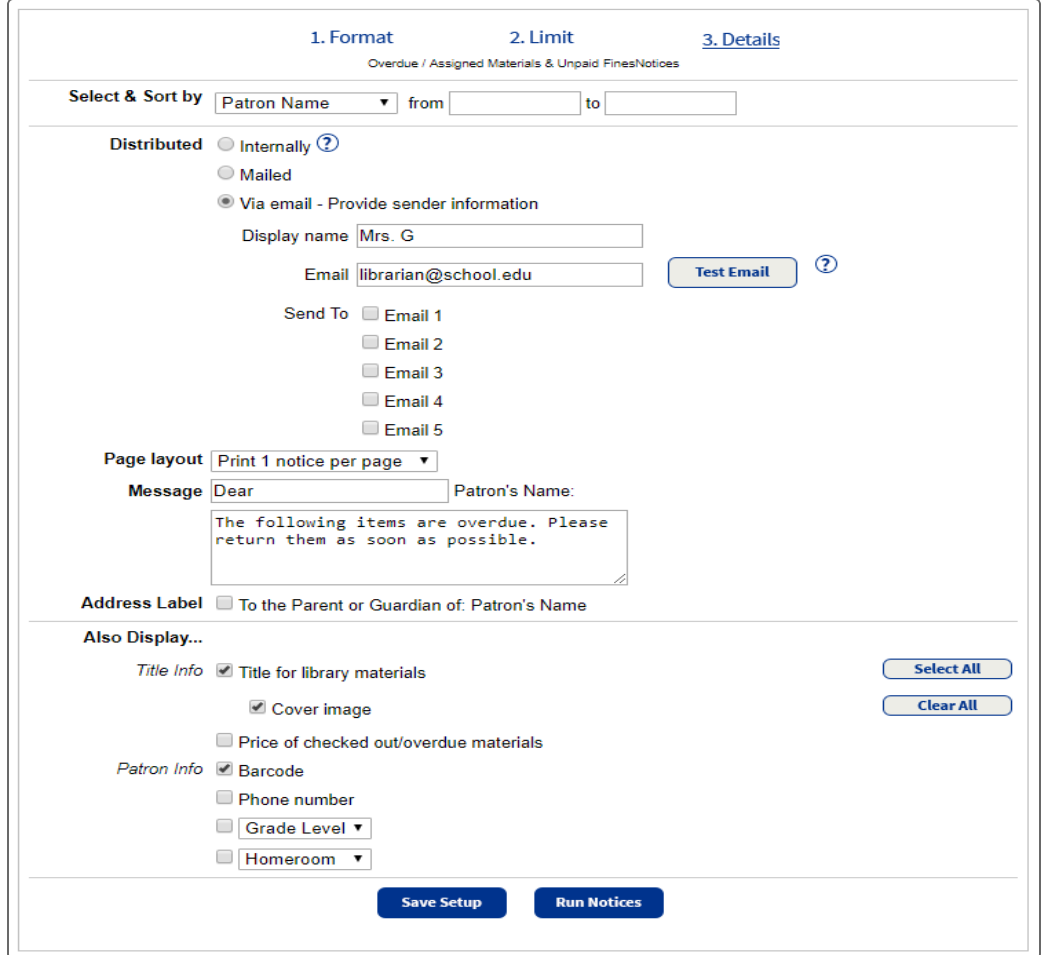

1. In the **Select & Sort by** section, select a method for identifying patrons to include from the dropdown.

- 2. In the **from** and **to** fields, do one of the following:
	- To include all patrons, leave both fields blank.

**Note:** If you selected Homeroom, select **Any Homeroom** from both drop-downs to include all.

- To limit the report to one name or number (such as a specific patron or all 8th graders), type or select the same name or number in both fields. For example, you might choose to run the report for one patron (**to** Smith **from** Smith) or one grade level (**to** 8 **from** 8).
- If you leave the **from** field blank and type a name or number in the **to** field, it includes all those up to and including the name or number in that field.
- If you type a name or number in the **from** field and leave the **to** field blank, it includes that name or number and all those after it.
- 3. Select how you want notices distributed: **internally**, **mailed** (includes address) or **email**.
- 4. If you selected **Via email**:
	- **In the Display name** field, verify or change the name you want to appear as the email sender.
	- . In the **Email** field, verify or change the email address you want to appear as the email sender.
	- <sup>l</sup> From the **Send To** options, select one or more checkboxes to identify the email addresses you want to send notices to. The options correspond to patron record fields, which can include up to five email addresses.
	- <sup>l</sup> To send yourself a test email, click **Test Email**.
- 5. If you selected **internally** or **mailed** in the **Distributed** section, in the **Page layout** drop-down, select the number of notices to print on each page.
- 6. In the **Message** fields, you can customize the salutation before the patron's name and the text of the message.
- 7. To include the text, "To the Parent or Guardian of:" with the patron's name, select the **Address Label** checkbox.
- 8. From the **Also Display...** section, select or deselect the title or patron info to include. You can also select to include a thumbnail of cover images.

#### **Step 4: Save & Run**

Now that you have the report set up, you are ready to save and/or run it.

**If you want to run a report or notices that you do not want to save for later use:**

- 1. Click **Run Notices**. Report Manager appears and displays your report at the top of the list. The status automatically updates.
- 2. Click the **View** link to see the report, notices or status of the email notices.

**If you want to save the report or notices to run again or schedule it to run automatically:**

- 1. Click **Save Setup**.
- 2. In the **Save As** field, type a name for the report or notices.
- 3. From the **Schedule Report** drop-down, select **Do Not Schedule** if you do not want the report to run automatically. To schedule the report to run on a daily or weekly basis, select accordingly, and then select the day and/or time you want them to run.

**Note:** If you do not want the report or notices to run on closed days, select the **Do not run on closed days (Closed: Sunday, Saturday)** checkbox.

4. Click **Save Setup** or **Save & Run**.

If you selected **Save & Run**, Report Manager displays your report at the top of the list. The status automatically updates.

5. Click the **View** link to see the report, notices or status of the email notices.

The saved report or notice setup appears on the Format page, in the **Saved Report/Notices** list at the top.

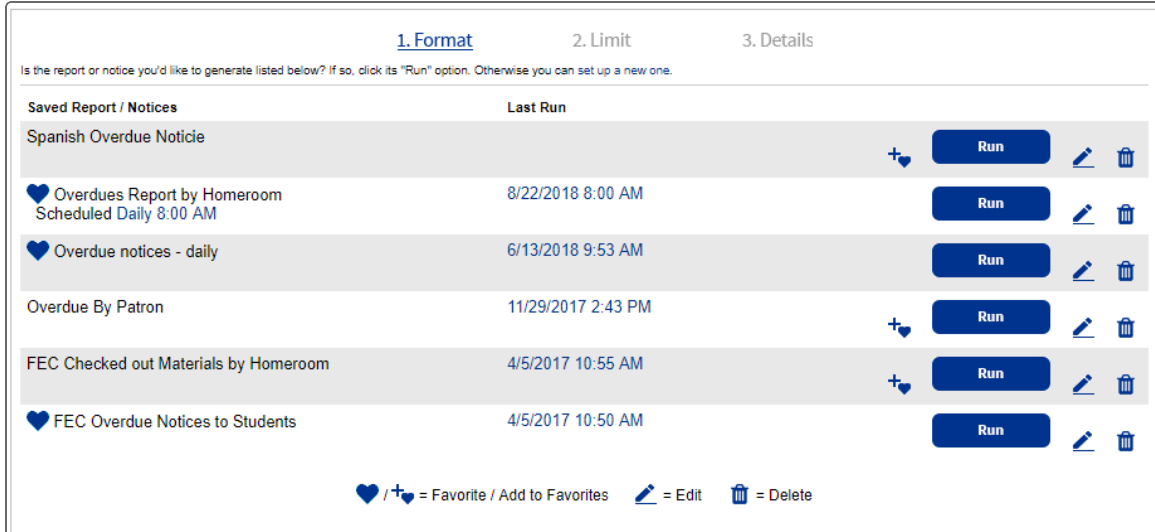

#### **Assess**

In the following table, use checkmarks to self-assess your level of understanding of the learning outcomes covered in this session.

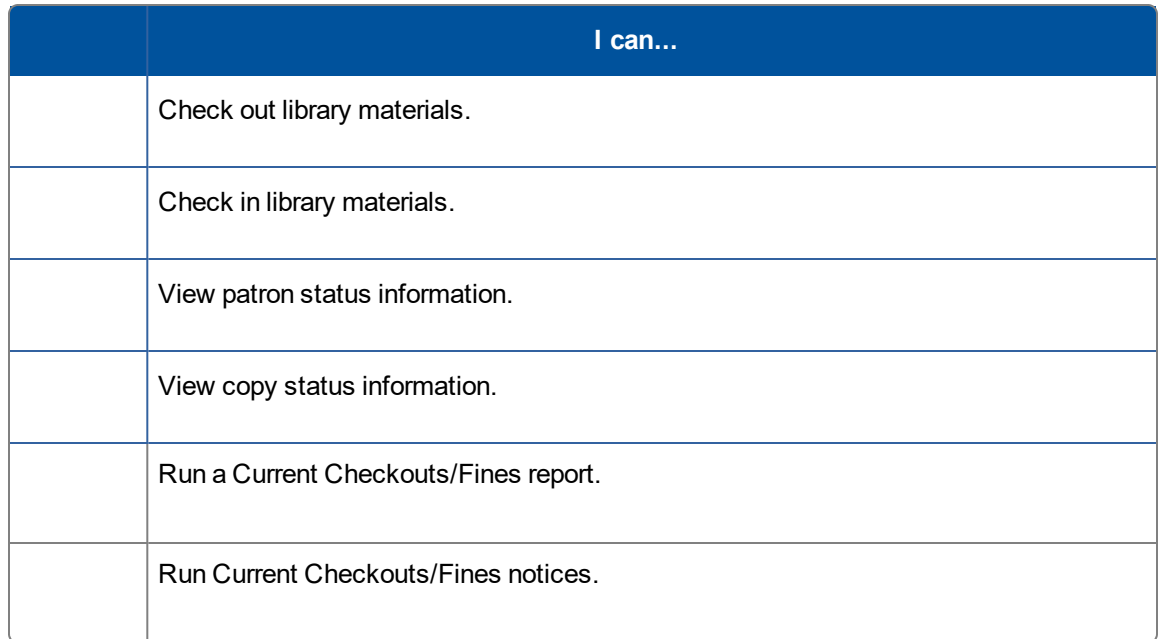

If you need more help, go to:

- Destiny Help for feature information and step-by-step instructions
- [www.follettcommunity.com](http://www.follettcommunity.com/) for how to's, videos, training tools, blogs and forums

For the most recent product updates, see the *What's New in Destiny* document, available in both locations.

# Building Your Catalog

## **Description**

With so many teachers and students relying on your library for the most up-to-date resources, you need a quick and easy way to add new materials to your catalog. Destiny Library Manager provides multiple features to help you maintain and improve catalog records. Learn how to add title and copy records to your catalog.

⋇

#### **Objectives**

- Import titles from Titlewave® and other sources
- Add title and copy records from resource databases
- Add title and copy records manually

#### **Activities**

- Answer questions about how your school adds new materials to your catalog.
- Demonstrate how to import title records, and add copies to existing title records.
- Demonstrate how to add title records using the Alliance Plus database.
- Explain how to add titles manually.

## **Plan**

How does your school handle adding new resources to your catalog? Do you receive copies of the MARC record for each new item?

### **Apply**

Maintaining accurate catalog records is vital for your students and teachers to know which information and resources are available. Destiny makes it easy to add high-quality title records while ensuring duplicate records do not exist.

### **Import Title Records from Titlewave**

Whenever you purchase new titles or copies from Follett, you can import the MARC records to your catalog directly from Titlewave.

**Note:** If you don't have a Titlewave account and want to learn more or register for one, go to [www.titlewave.com](http://www.titlewave.com/).

#### **If you have a Titlewave account:**

1. Select **Catalog > Titlewave > Library Materials**.

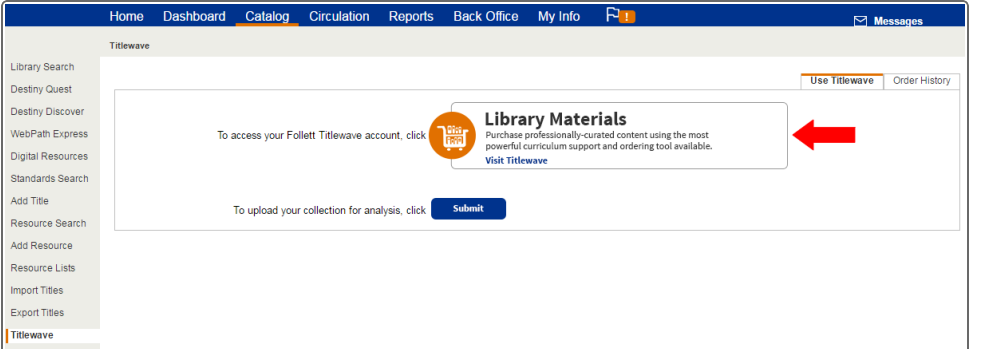

- 2. Click **Order History**, and view the options available to you.
- 3. View your order history.

**Note:** For step-by-step instructions, see the *Importing Title Records from Titlewave* quick reference guide.

#### **Import Title Record Files**

**To see where you import a title record that is not from Titlewave, select Catalog > Import Titles. Choose the appropriate settings to import a file of title records.** *Do not upload a file or click Import.*

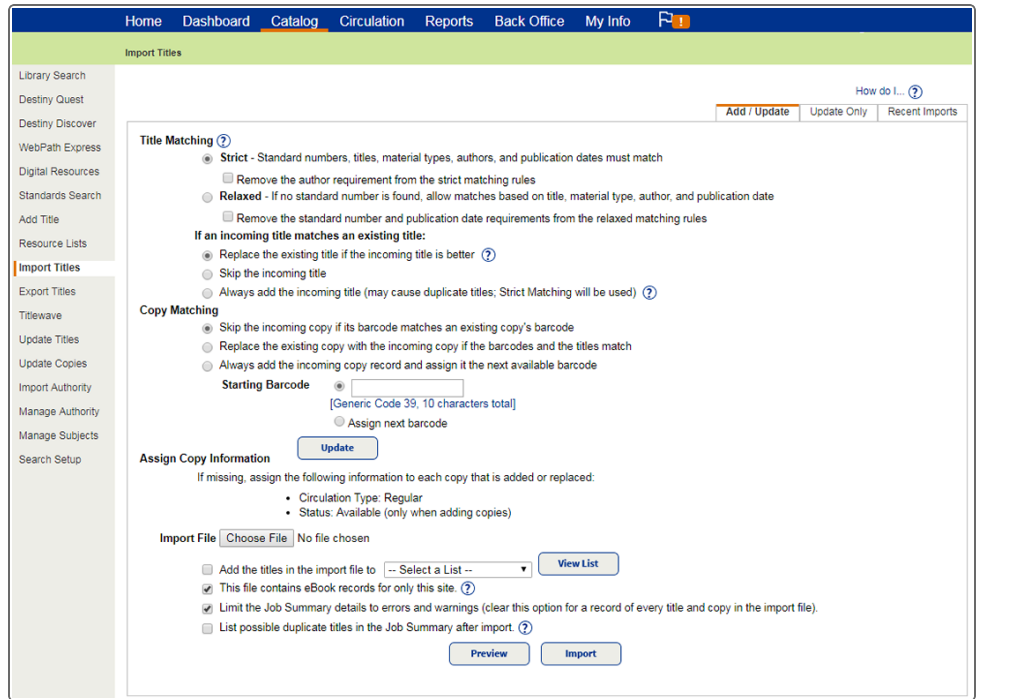

**Note:** For step-by-step instructions, refer to the *Importing Title Records* quick reference guide.
# **Notes**

#### **Import Title Records from a Resource Database**

You can easily access and import thousands of title records from Alliance Plus and z-source databases into Destiny Library Manager.

**You just purchased a new book,** *Mr. Popper's Penguins* **by Richard Atwater (ISBN: 0-316- 05842-4). You do not have a title record to import. Practice searching for a district and Alliance Plus title record using the following steps:**

- 1. Select **Catalog > Add Title**.
- 2. Search for the book.

**Note:** To find an exact match, search by the ISBN number.

Did you find the book in your district? Describe the steps for adding the new copy to your catalog if a title record exists in the district.

Look at the Alliance Plus title records available. If there is more than one, describe how you would select one.

# **Notes**

#### **Add Title Records Manually**

Destiny Library Manager's Easy Editor makes manually adding any title record quick and easy.

**There are some titles you will not find in Alliance Plus, such as your school's yearbook or a student-published book. Using either of those examples or one of your own, practice cataloging a title manually using the Easy Editor option. Only save the title record if you want to keep it in your catalog.**

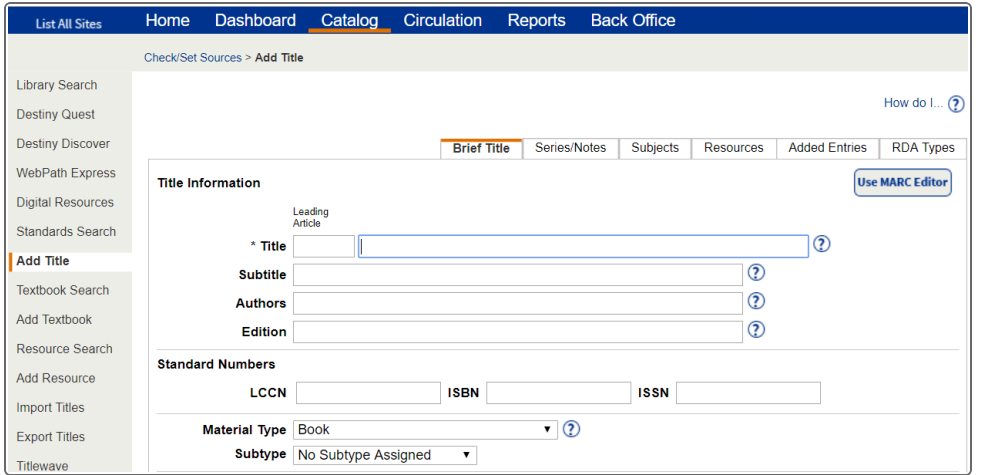

**Note:** For step-by-step instructions, refer to the *Adding Title and Copy Records Manually* quick reference guide.

#### **Assess**

**Notes**

**In the following table, use checkmarks to self-assess your level of understanding of the learning outcomes covered in this session.**

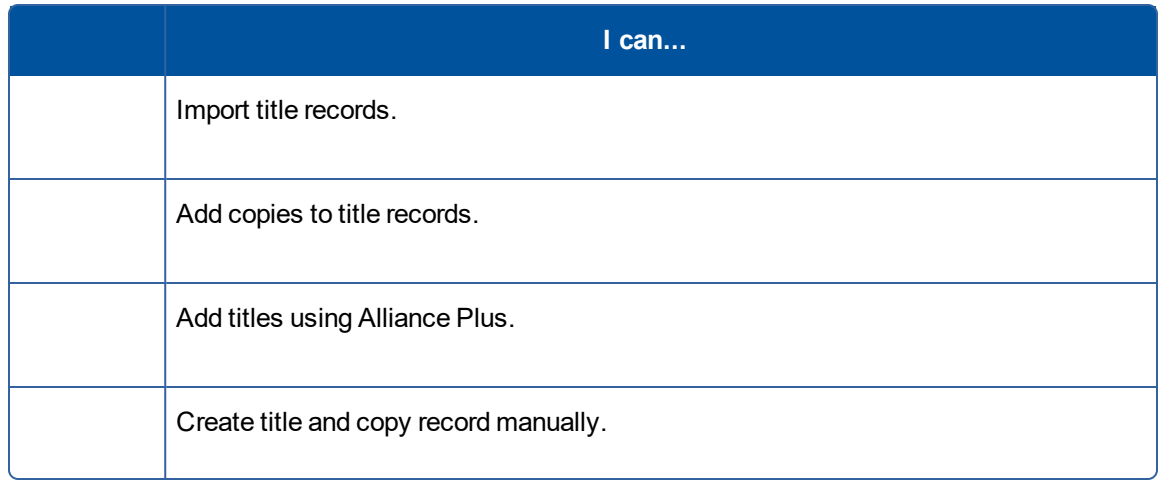

If you need more help, go to:

- Destiny Help for feature information and step-by-step instructions
- [www.follettcommunity.com](http://www.follettcommunity.com/) for how to's, videos, training tools, blogs and forums

For the most recent product updates, see the *What's New in Destiny* document, available in both locations.

#### Library Manager Terms

This glossary uses lowercase for all terms except product names and acronyms.

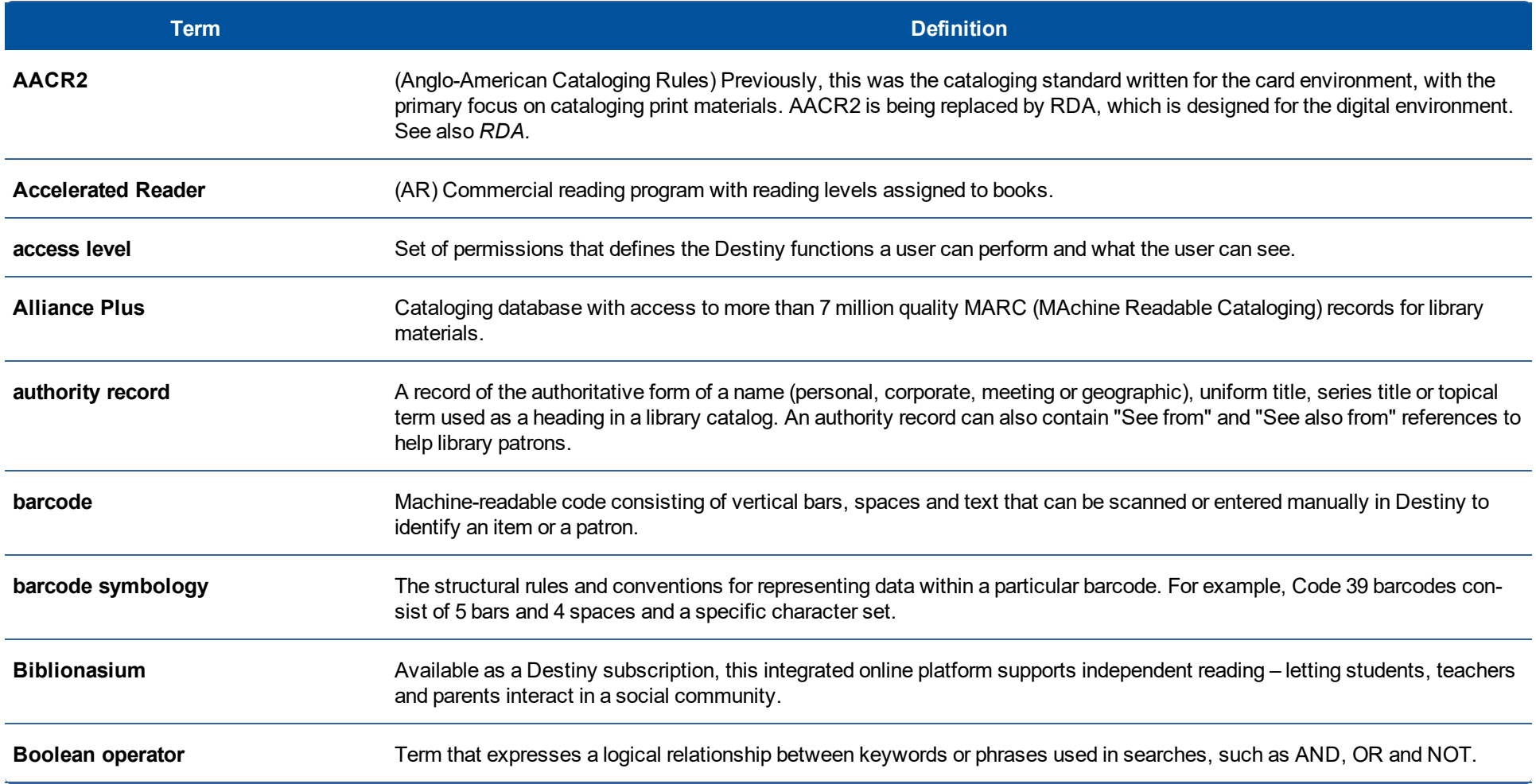

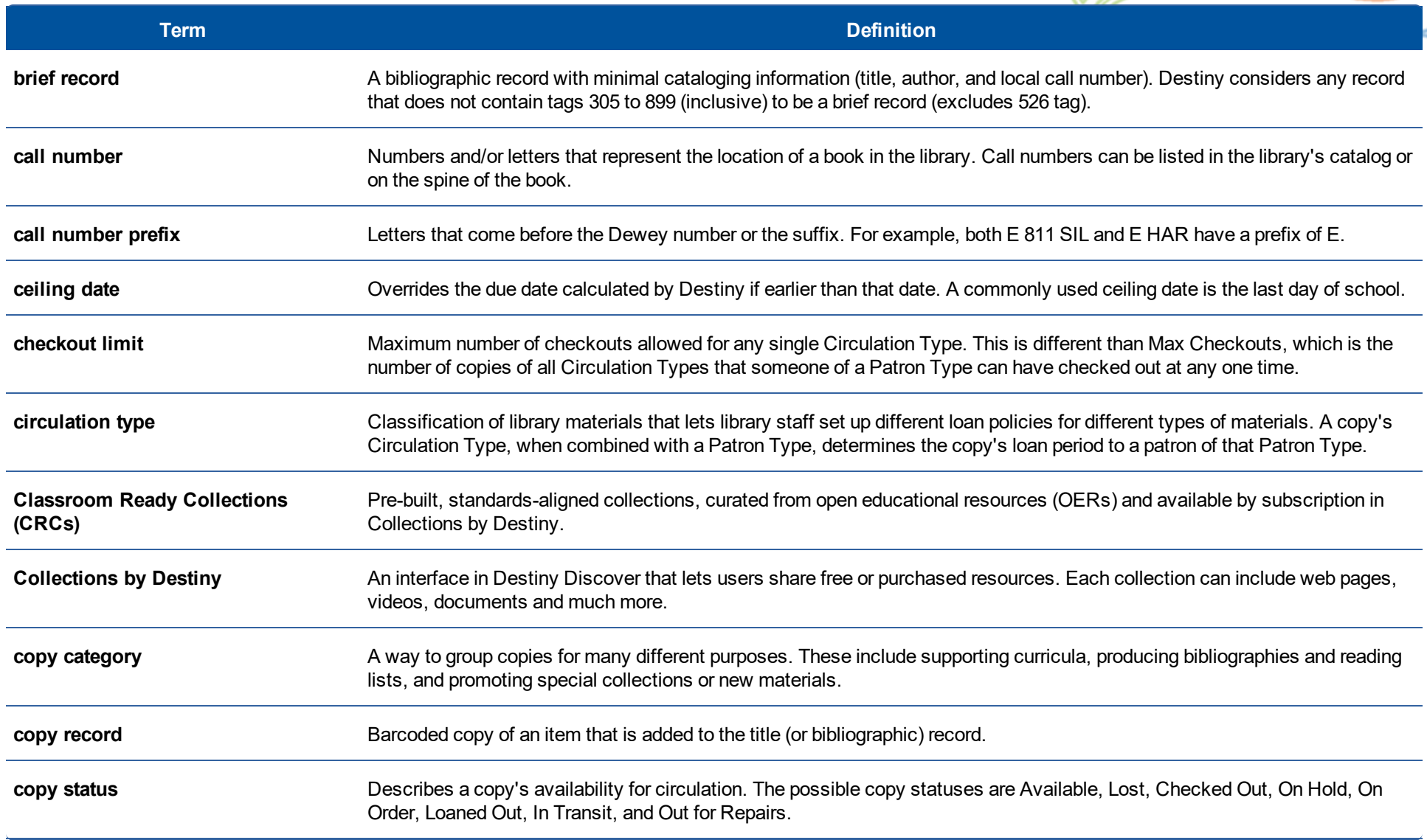

\*

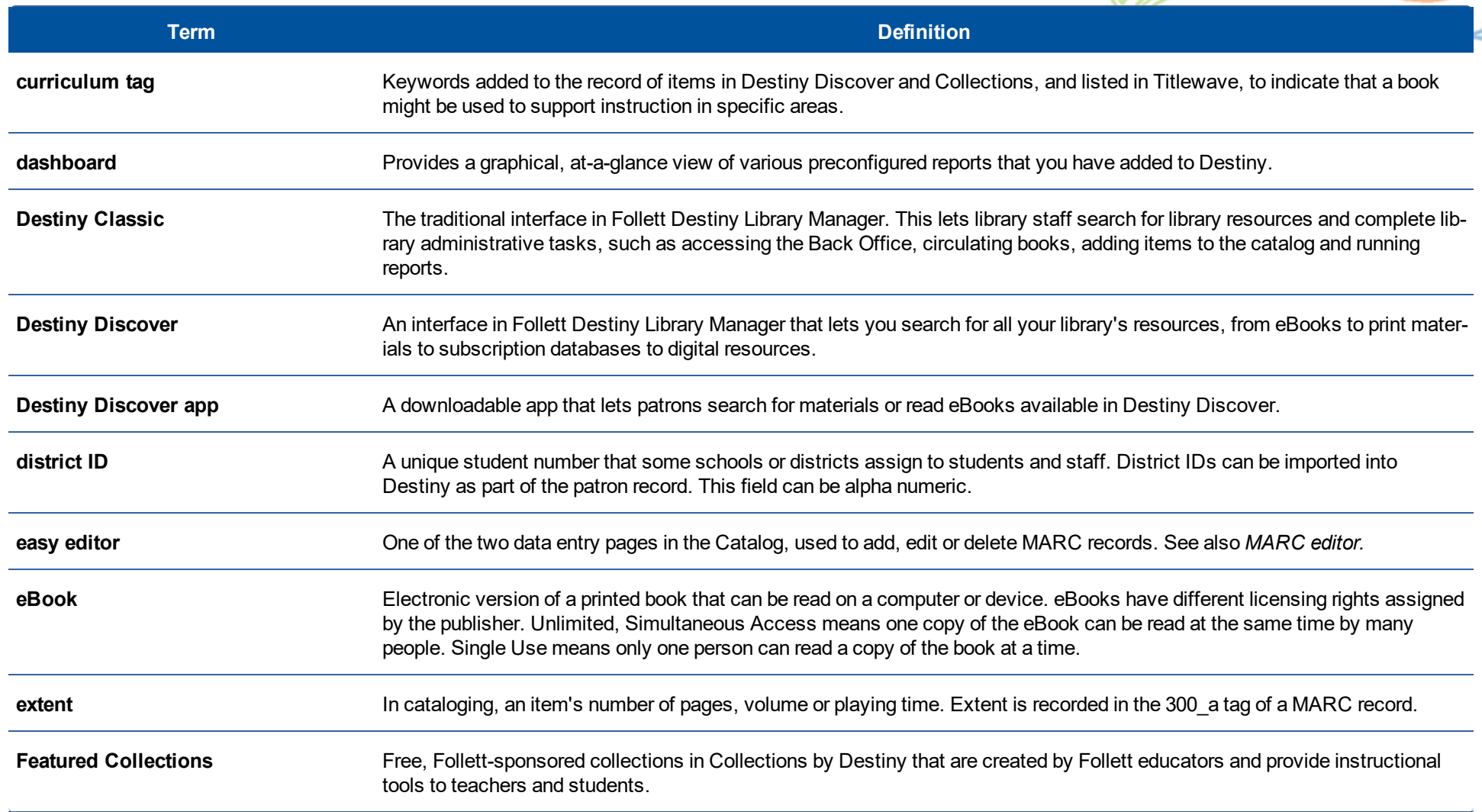

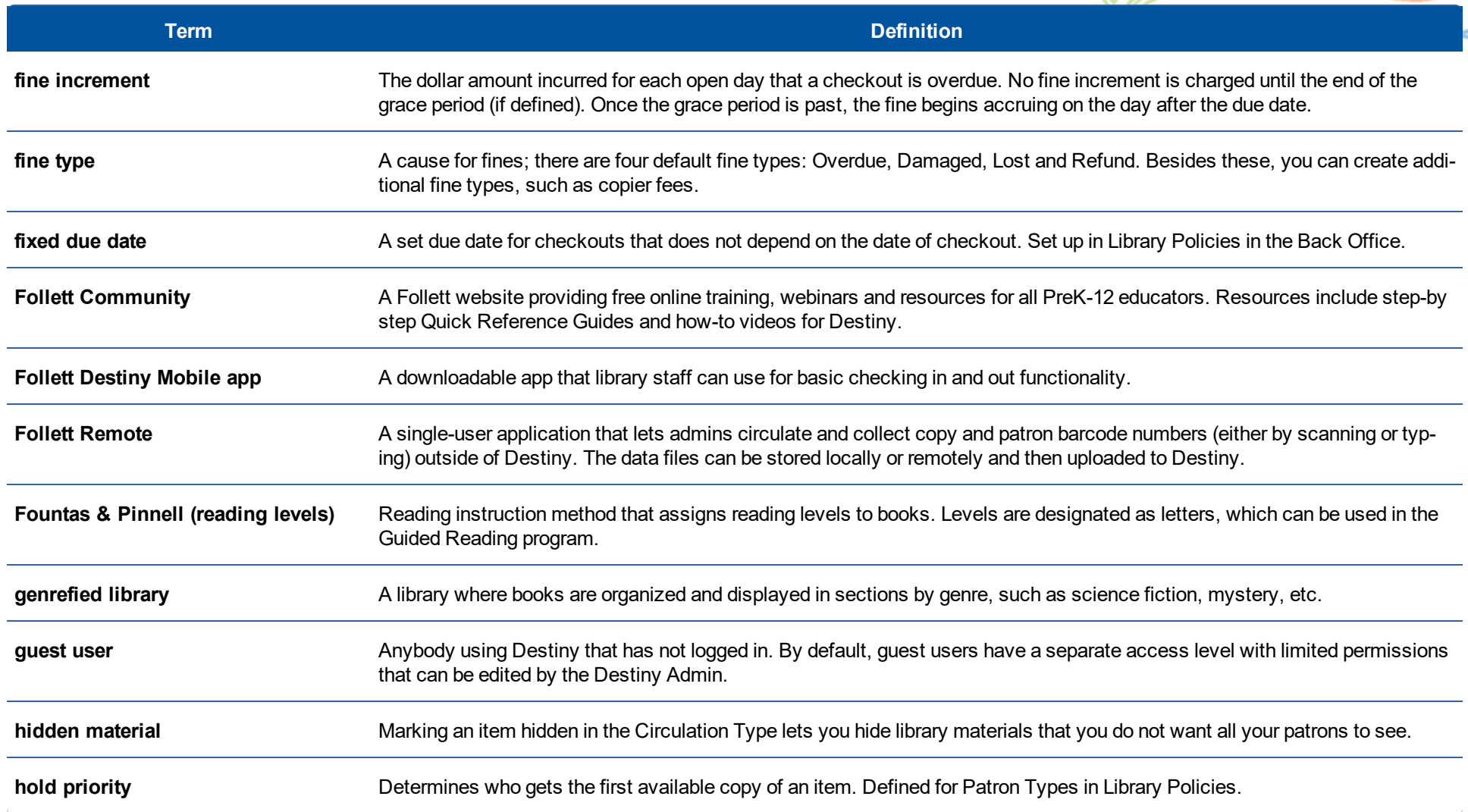

\*

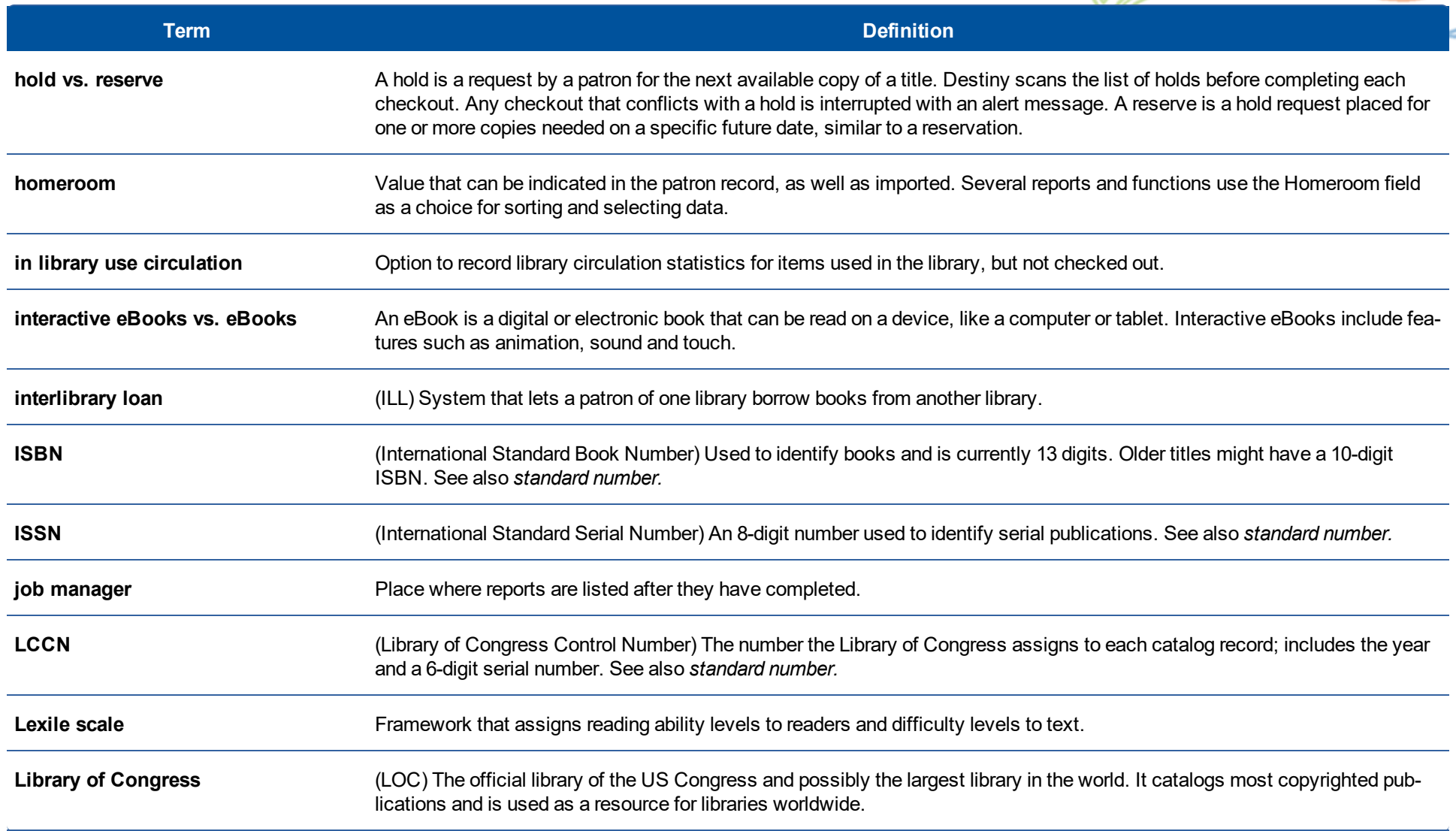

\*

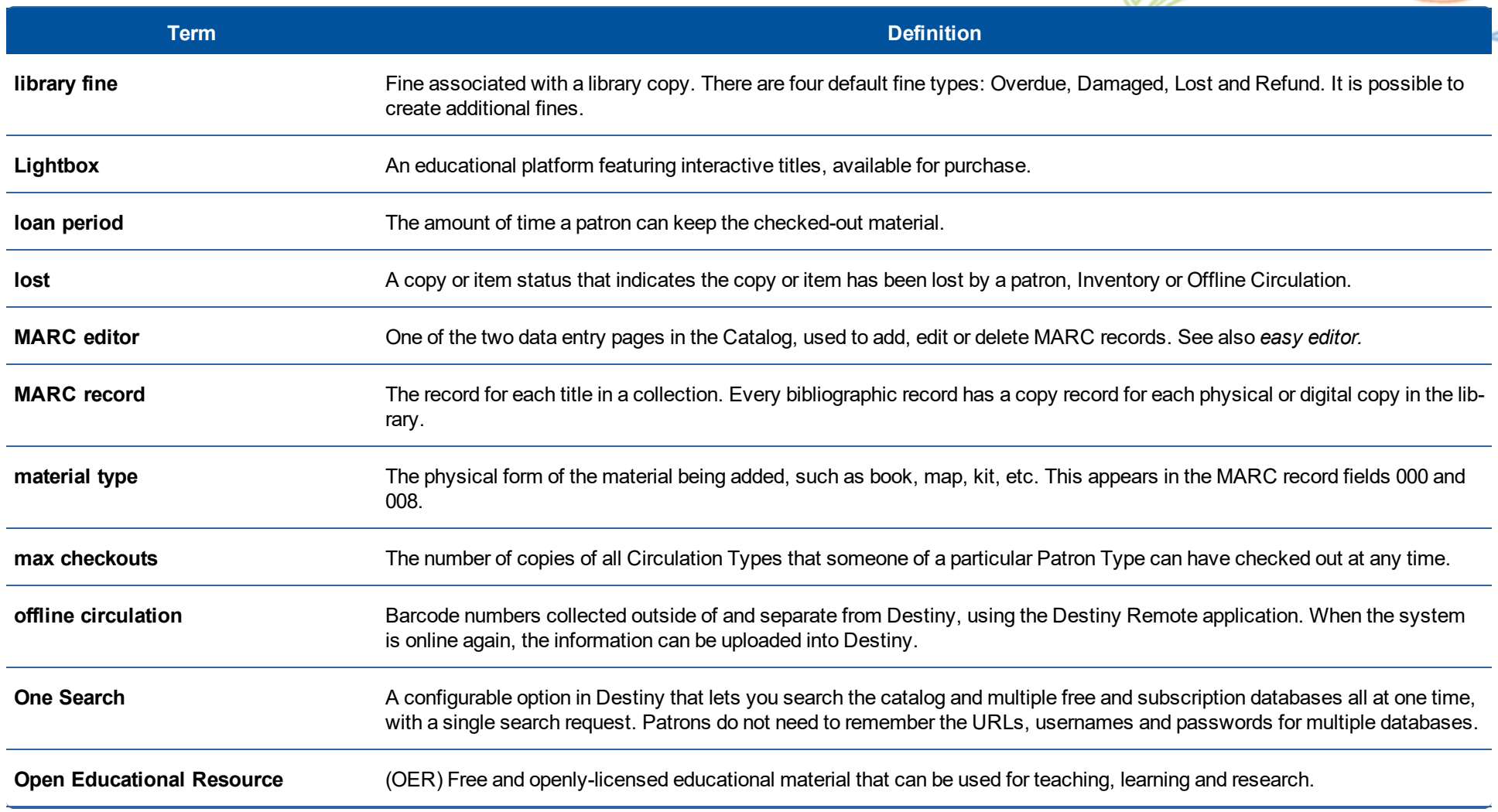

\*

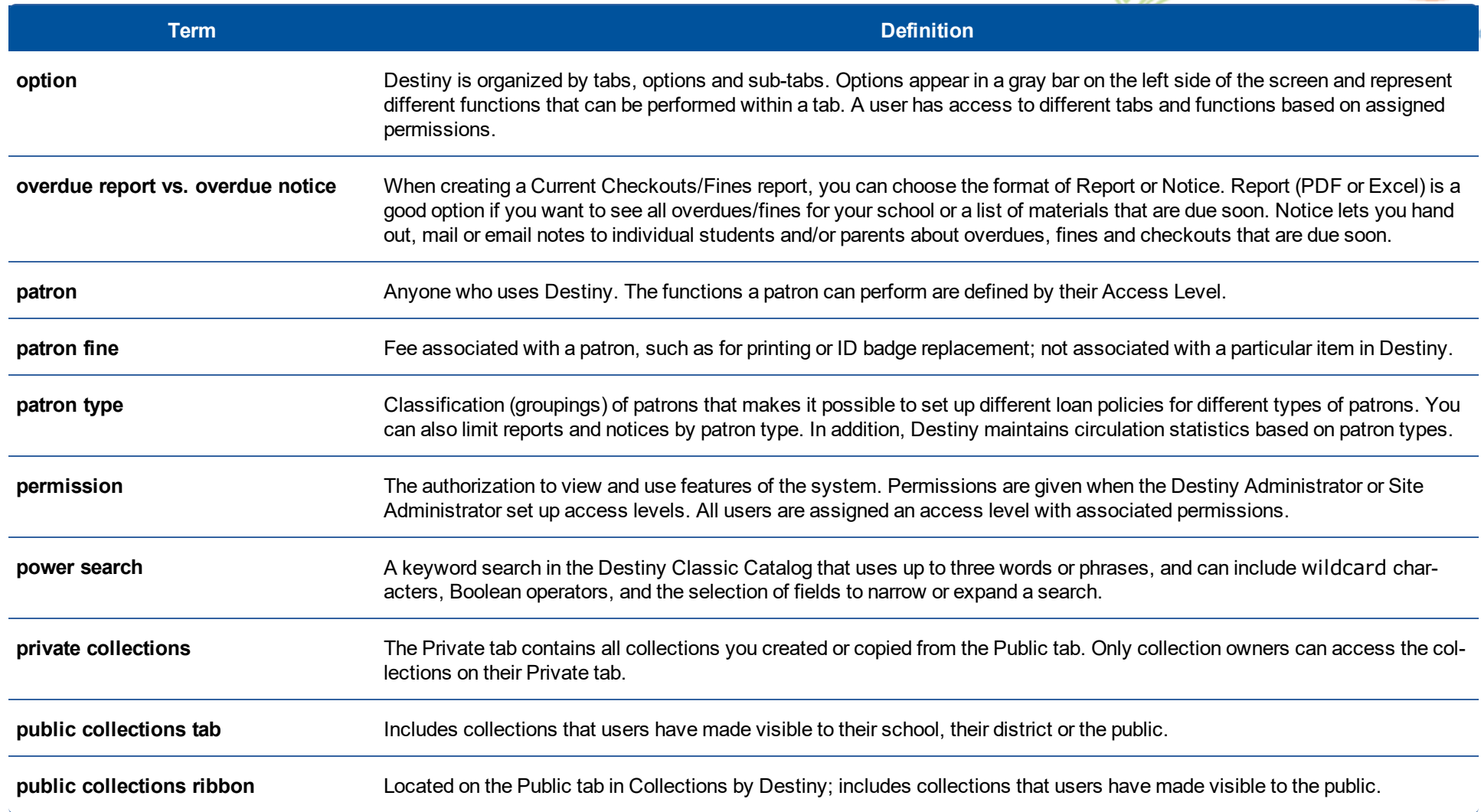

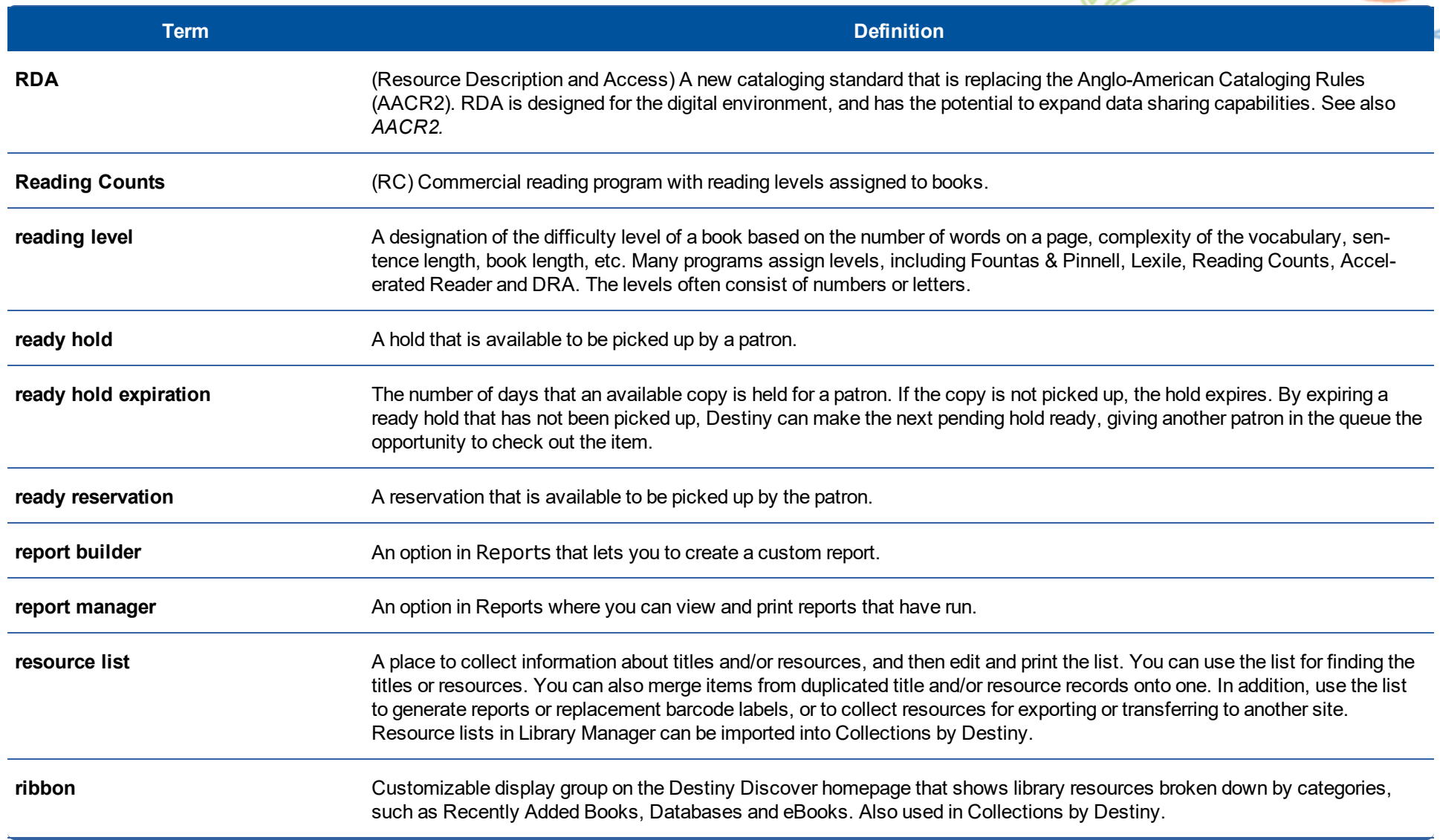

 $*$ 

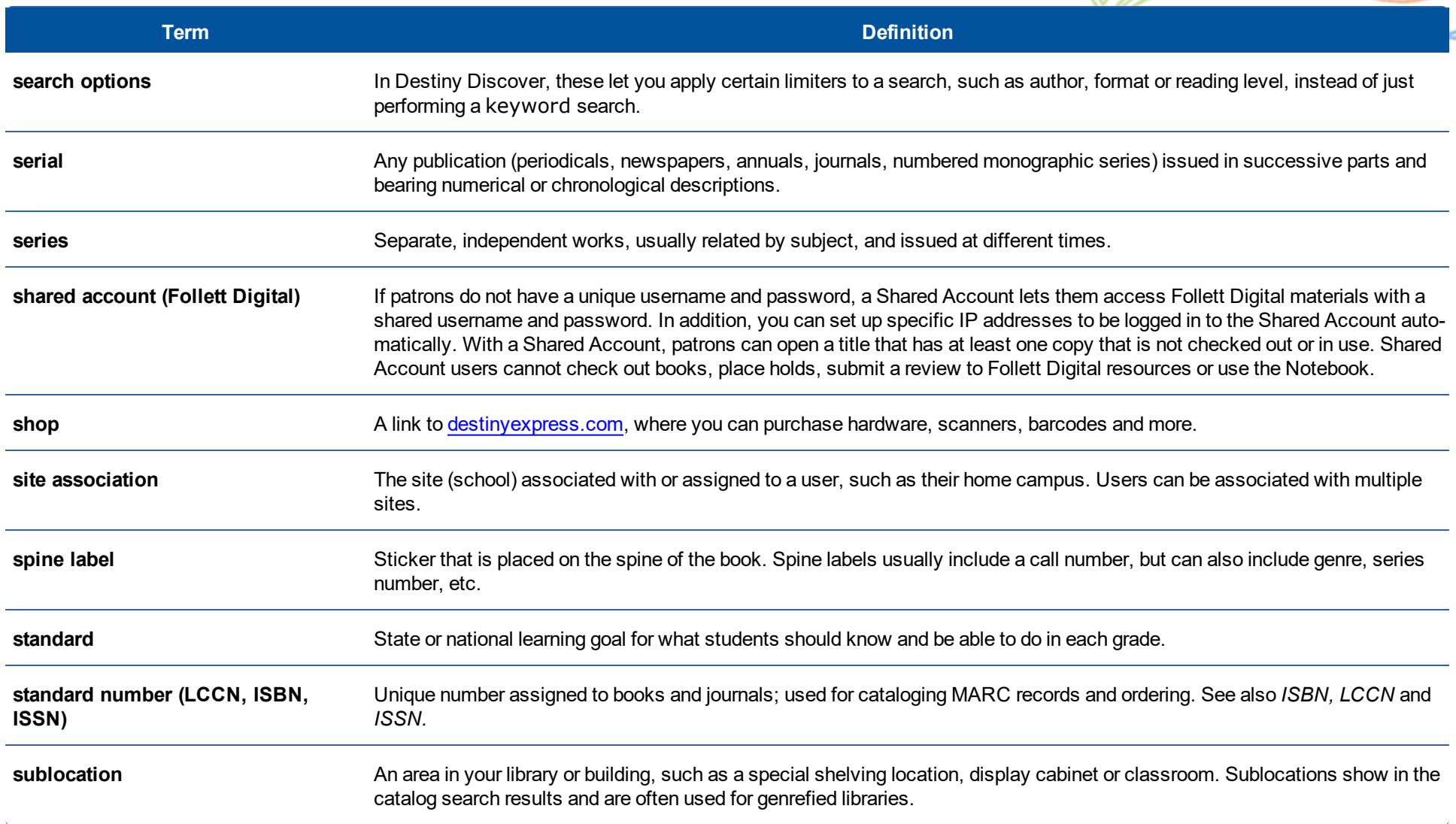

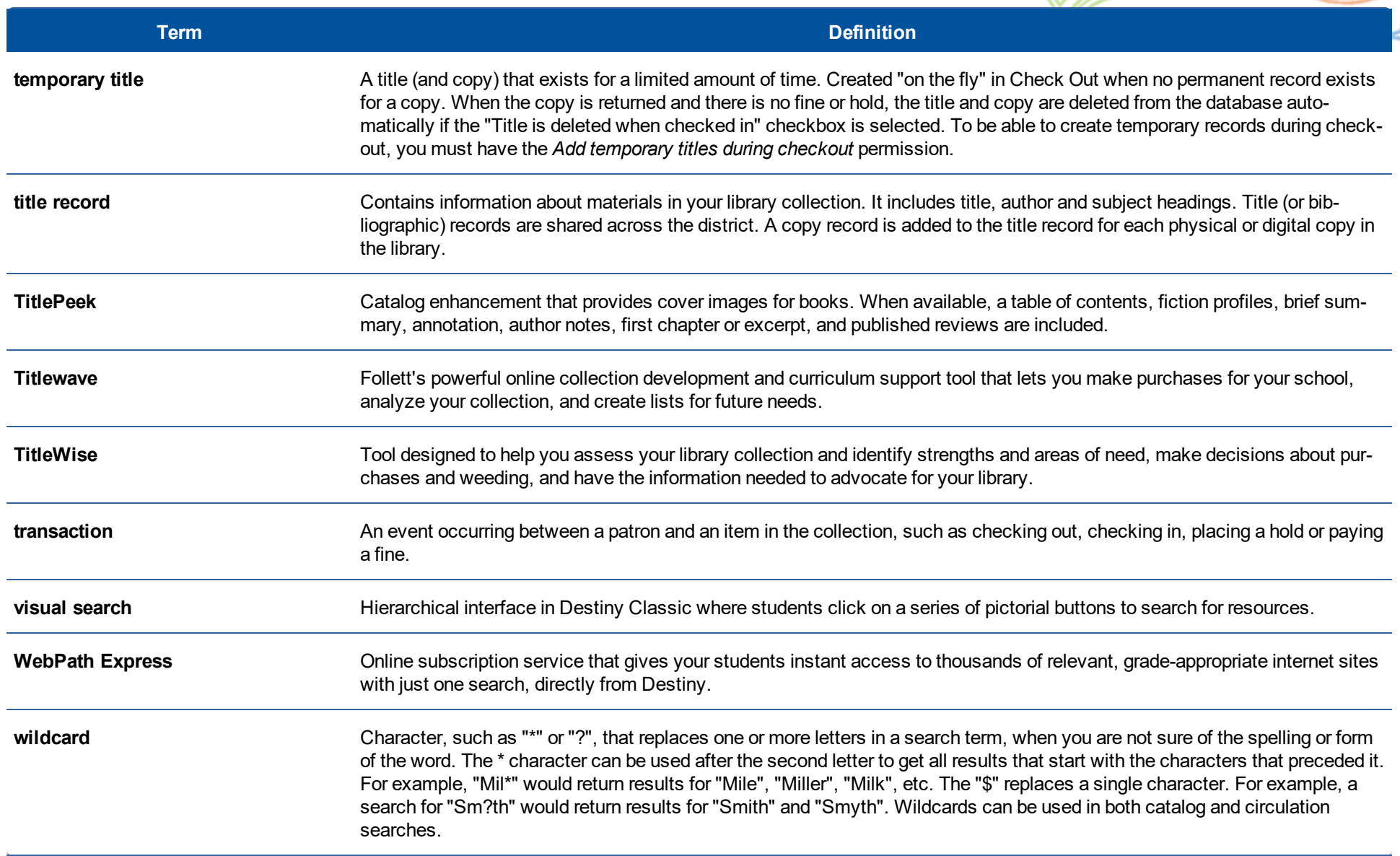

\*

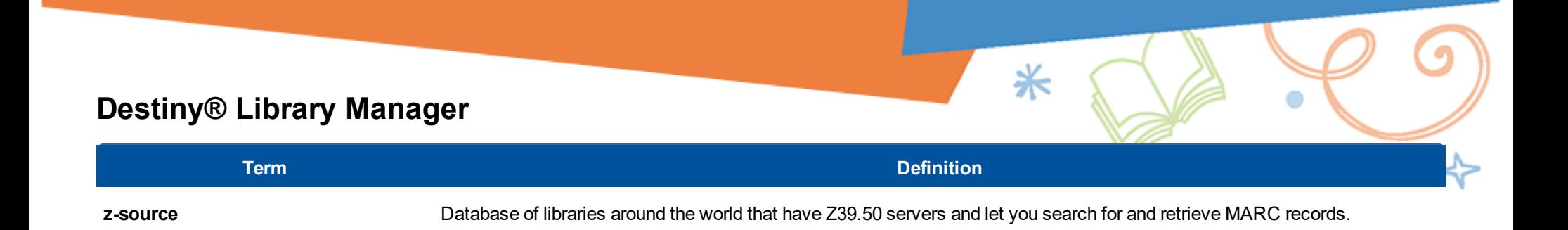

#### Wrap-up

Thank you for attending the Follett Destiny training today. Follett greatly appreciates your business and that you took time out of your day to participate. Please do not hesitate to ask any questions that were not fully addressed. Your facilitator is happy to answer your questions.

⋇

#### **Technical Support**

For help with Destiny configuration, operational issues or troubleshooting, call Technical Support at 888.511.5114.

#### **Course Survey**

Your feedback helps us improve current and future courses to better meet your needs. Please take a few minutes to complete a brief survey.

Course Survey: [www.follettsoftware.com/contactdata](#page-20-0)

Course Task ID (provided by instructor):\_\_\_\_\_\_\_\_\_\_\_\_\_\_\_\_\_\_\_\_\_\_

Zip Code (confirm with instructor):\_\_\_\_\_\_\_\_\_\_\_\_\_\_\_\_\_\_\_\_\_\_\_\_\_\_\_

©2019 Follett School Solutions, Inc.

## 52010A v17.0 PG

*Published date: 6/20/2019*